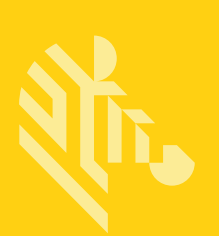

# ZQ300 Series

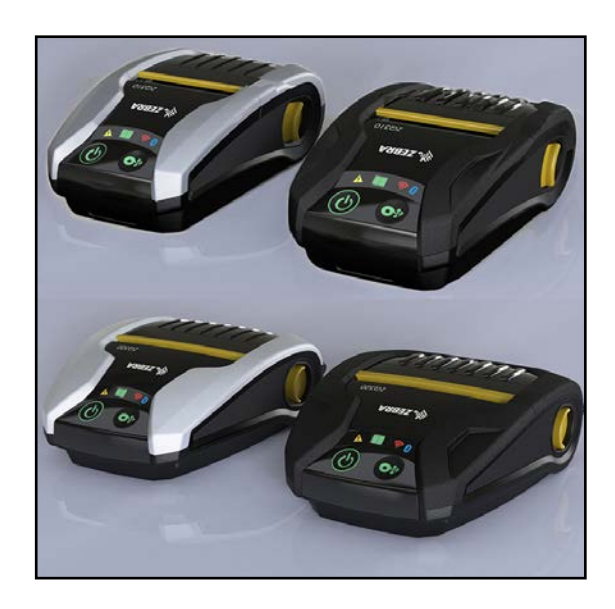

# Mobildrucker

# Benutzerhandbuch

P1093810-031 Rev. A Juni 2017

# **Inhaltsverzeichnis**

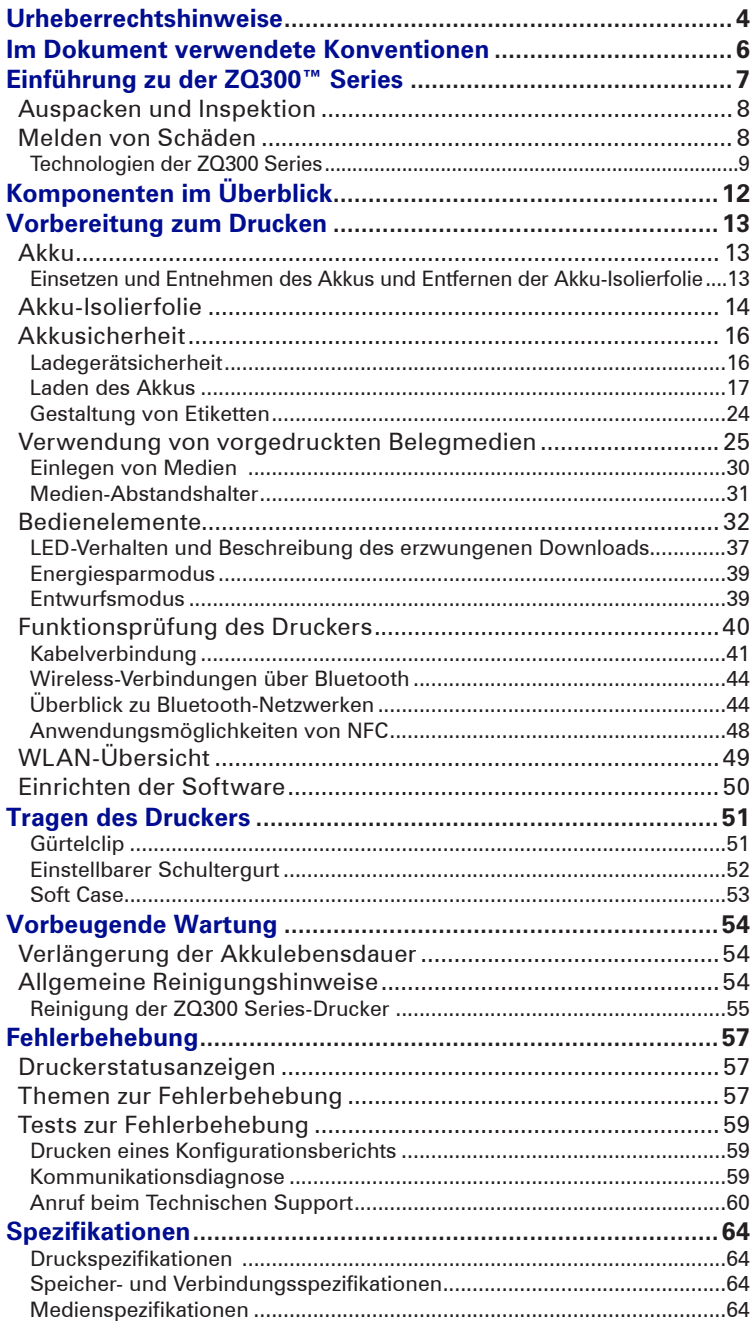

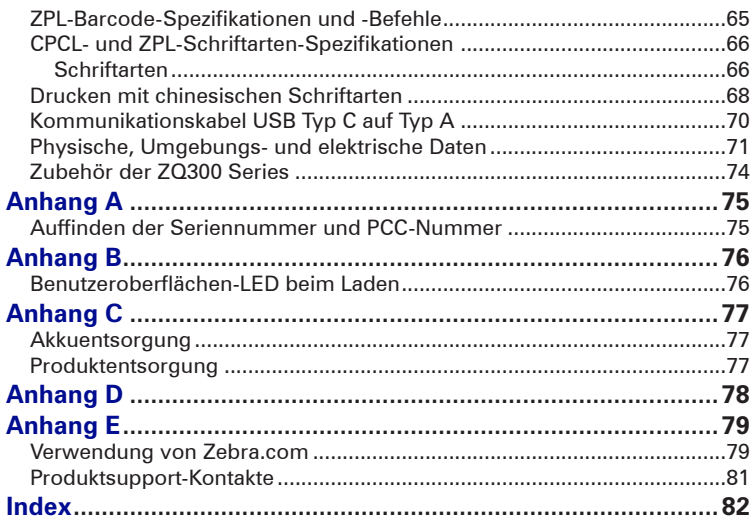

# **Urheberrechtshinweise**

Dieses Handbuch enthält urheberrechtlich geschützte Informationen von Zebra Technologies Corporation. Diese dienen ausschließlich der Information und sind zur Verwendung durch die in diesem Dokument genannten Parteien vorgesehen, die die Geräte betreiben und warten. Ohne ausdrückliche schriftliche Genehmigung durch die Zebra Technologies Corporation dürfen urheberrechtlich geschützte Informationen weder zu anderen Zwecken verwendet, vervielfältigt noch Dritten offengelegt werden.

Weiterentwicklung der Produkte

Zebra Technologies Corporation entwickelt seine Produkte ständig weiter und behält sich daher das Recht vor, alle Spezifikationen und Informationen ohne vorherige Ankündigung zu ändern.

Informationen zu Zulassungen und Vorschriften<br>Design vom TÜV zertifiziert PECC

- 
- 
- FCC Abschnitt 15, Klasse B
- Canadian IC RSS-247 EN55024: Europäische Norm zur Störfestigkeit
	-
- EN60950: Sicherheitsnorm NOM (Mexiko)<br>• C-Tick (Australien) EN55032: Klas
	- EN55032: Klasse B Europäische Norm zur elektromagnetischen Verträglichkeit

#### Haftungsausschluss

Es wurden alle Anstrengungen unternommen, um in diesem Handbuch ausschließlich korrekte Informationen bereitzustellen. Zebra Technologies Corporation übernimmt jedoch keine Haftung für fehlerhafte oder unvollständige Informationen. Zebra Technologies Corporation behält sich das Recht vor, derartige Fehler zu korrigieren, und übernimmt keinerlei Haftung für eventuelle Folgeschäden.

#### Keine Haftung für Folgeschäden

Keinesfalls können Zebra Technologies Corporation oder andere an der Entwicklung, Erstellung und Lieferung des Produkts (einschließlich Hardware und Software) beteiligte Dritte haftbar gemacht werden für irgendwelche Schäden (einschließlich, aber nicht beschränkt auf Schäden aus Verlust geschäftlichen Gewinns, Arbeitsunterbrechung, Verlust von Geschäftsinformationen oder anderer Vermögensschäden), die in Zusammenhang mit dem Gebrauch, den Ergebnissen des Gebrauchs oder mit Fehlern des Produkts entstehen, selbst dann nicht, wenn Zebra Technologies Corporation auf die Möglichkeit solcher Schäden hingewiesen wurde. In einigen Rechtssystemen ist der Ausschluss der Haftung für zufällige Schäden oder Folgeschäden nicht erlaubt, sodass die obige Beschränkung möglicherweise auf Sie nicht zutrifft.

#### Urheberrechte

Die Urheberrechte an diesem Handbuch und an der darin beschriebenen Etikettendruckmaschine liegen bei Zebra Technologies Corporation. Die unerlaubte Vervielfältigung dieses Handbuchs oder in der Etikettendruckmaschine enthaltener Software wird mit Haftstrafen bis zu einem Jahr und einer Geldstrafe bis zu 10.000 US-Dollar (17 U.S.C.506) geahndet. Verstöße gegen das Urheberrecht werden zivilrechtlich verfolgt.

Dieses Produkt kann ZPL®-, ZPL II®- und ZebraLink®-Programme sowie Element Energy Equalizer® Circuit, E3® und AGFA-Schriftarten enthalten. Software © ZIH Corp. Alle Rechte weltweit vorbehalten.

ZebraLink und alle Produktnamen und -nummern sind Marken, und Zebra, das Zebra-Logo, ZPL, ZPL II, Element Energy Equalizer Circuit und E3 Circuit sind eingetragene Marken der ZIH Corp. Alle Rechte weltweit vorbehalten.

Monotype®, Intellifont® und UFST® sind Marken von Monotype Imaging, Inc., die beim Patentamt der USA eingetragen sind und in einigen Rechtssystemen eingetragen sein können.

Andy<sup>™</sup>, CG Palacio™, CG Century Schoolbook™, CG Triumvirate<sup>™,</sup> CG Times™, Monotype Kai<sup>™,</sup> Monotype Mincho™ und Monotype Sung™ sind Marken von Monotype Imaging, Inc., die in einigen Rechtssystemen eingetragen sein können.

HY Gothic Hangul™ ist eine Marke von Hanyang Systems, Inc.

Angsana™ ist eine Marke von Unity Progress Company (UPC) Limited.

Andale®, Arial®, Book Antiqua®, Corsiva®, Gill Sans®, Sorts® und Times New Roman® sind Marken von The Monotype Corporation, die beim Patentamt der USA eingetragen sind und in einigen Rechtssystemen eingetragen sein können.

Century Gothic™, Bookman Old Style™ and Century Schoolbook™ sind Marken von The Monotype Corporation, die in einigen Rechtssystemen eingetragen sein können.

HGPGothicB ist eine Marke von Ricoh Company, Ltd., die in einigen Rechtssystemen eingetragen sein kann.

UniversTM ist eine Marke der Heidelberger Druckmaschinen AG, die in einigen Rechtssystemen eingetragen sein kann und exklusiv durch die Linotype Library GmbH, eine hundertprozentige Tochtergesellschaft der Heidelberger Druckmaschinen AG, lizenziert wird.

Futura® ist eine Marke von Bauer Types SA, die beim Patentamt der USA eingetragen ist und in einigen Rechtssystemen eingetragen sein kann.

TrueType® ist eine Marke von Apple Computer, Inc., die beim Patentamt der USA eingetragen ist und in einigen Rechtssystemen eingetragen sein kann.

Alle übrigen Produktnamen sind das Eigentum der jeweiligen Markeninhaber.

© 1996–2009, QNX Software Systems GmbH & Co. KG. Alle Rechte vorbehalten. Veröffentlicht unter Lizenz von QNX Software Systems Co.

Bluetooth® ist eine eingetragene Marke der Bluetooth SIG.

Alle übrigen Markennamen, Produktnamen oder Marken sind Eigentum der jeweiligen Markeninhaber. ©2017 ZIH Corp.

#### Verwendbar mit:

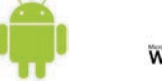

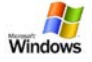

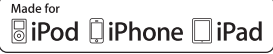

#### Zertifiziert durch:

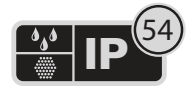

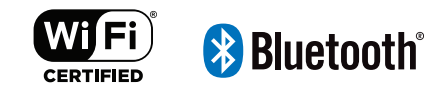

# **Im Dokument verwendete Konventionen**

Folgende Konventionen werden im gesamten Dokument zur Darstellung folgender Informationen verwendet:

Wenn Sie die Onlineversion dieses Handbuchs lesen, klicken Sie auf den unterstrichenen Text, um zu der entsprechenden Website zu wechseln. Klicken Sie auf den Kursivtext (nicht unterstrichen), um zu der entsprechenden Stelle im Handbuch zu springen.

**Warnhinweis, Wichtiger Hinweis und Hinweis** 

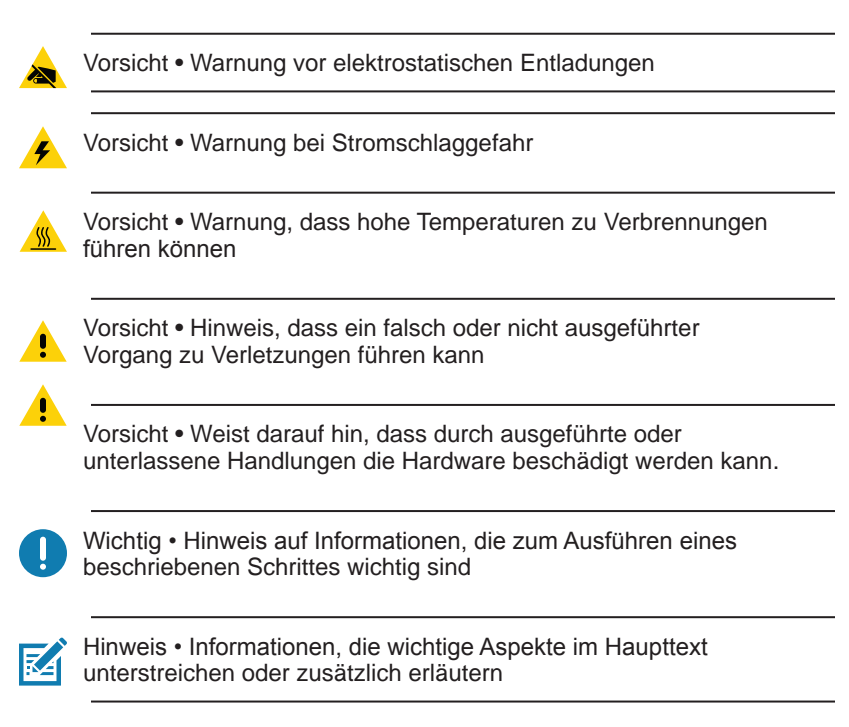

# **Einführung zu der ZQ300 Series**

In diesem Benutzerhandbuch finden Sie alle benötigten Informationen für den Betrieb der Druckermodelle ZQ320 und ZQ310. Diese Druckermodelle sind für verschiedene Branchen konzipiert: ein Modell für die Bereiche Transport & Logistik/ Fertigung/Behörden und ein Modell speziell für den Einzelhandel. Die Drucker sind mit neuesten Technologien wie Bluetooth BR/ EDR, LE 4.0, WLAN: 802.11ac, USB-Aufladung (Anschluss Typ C), Near Field Communication (NFC) und Made for iPhone® (MFi) ausgerüstet. MFi-Drucker unterstützen Apple-MFi-Coprozessoren, sodass Apple-Geräte wie iPhone oder iPad® über Bluetooth® authentifiziert und verbunden werden können. Sie verfügen auch über dieselben Ladefunktionen wie die mobilen Computer von Zebra und bieten somit im Gesamtlösungspaket optimale Synergieeffekte.

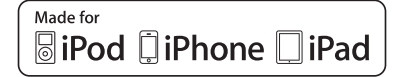

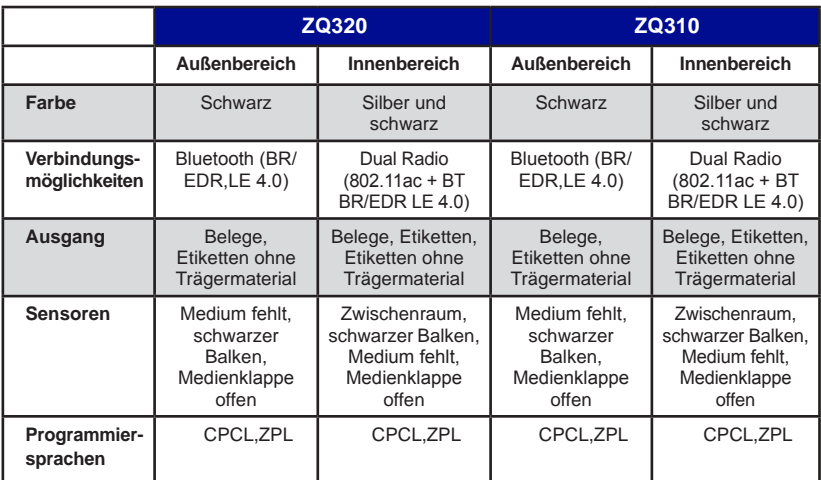

#### **Software-Dienstprogramme für die ZQ300 Series:**

- Zebra Net Bridge™: Druckerkonfiguration, Flottenmanagement
- Zebra Setup Utility: Einzeldruckerkonfiguration, schnelles Einrichten
- Zebra Mobile Setup Utility: Android-basiertes Einrichtungswerkzeug
- Zebra Designer Pro: Etikettenerstellung
- Zebra Designer-Treiber: Windows®-Treiber
- OPOS-Treiber: Windows-Treiber
- Multiplatform SDK
- Zebra Downloader

(Diese Dienstprogramme finden Sie unter [https://www.zebra.com/de/de/](https://www.zebra.com/de/de/products/software/barcode-printers.html) [products/software/barcode-printers.html\)](https://www.zebra.com/de/de/products/software/barcode-printers.html)

#### **Handbuch ZQ300 Series**

## **Auspacken und Inspektion**

- Überprüfen Sie alle Außenflächen auf Beschädigungen.
- Öffnen Sie die Medienabdeckung. (Weitere Informationen finden Sie unter "Einlegen von Medien" im Abschnitt "Vorbereitung zum Drucken".) Prüfen Sie das Medienfach auf Beschädigungen.

Bewahren Sie den Karton und alle Verpackungsmaterialien für den Fall eines Versands auf.

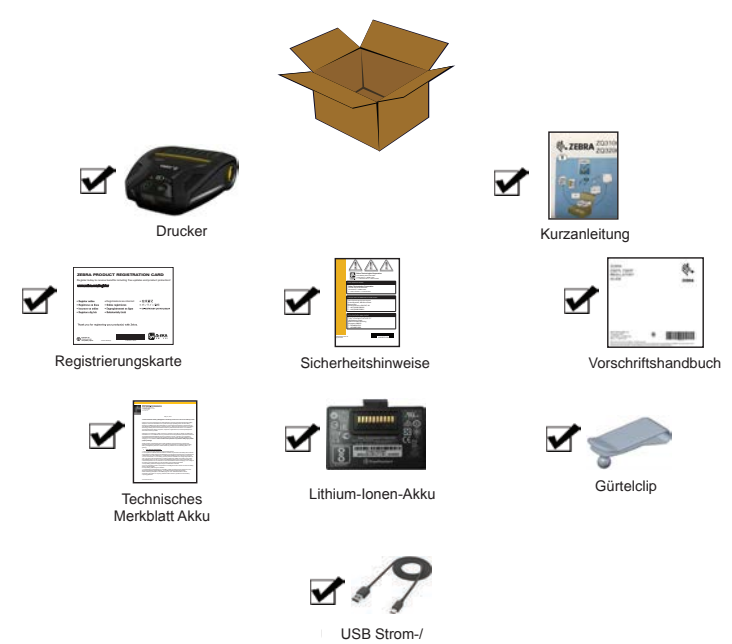

## **Melden von Schäden**

Falls Sie Transportschäden entdecken:

• Benachrichtigen Sie sofort die Lieferfirma, und senden Sie einen Schadensbericht an das Unternehmen. Zebra Technologies Corporation haftet gemäß seinen Garantierichtlinien nicht für Schäden, die im Zusammenhang mit der Lieferung des Druckers entstanden sind, und übernimmt auch nicht die Kosten für die Reparatur solcher Schäden.

Datenkabel

- Bewahren Sie den Karton und das gesamte Verpackungsmaterial zwecks Überprüfung auf.
- Benachrichtigen Sie Ihren autorisierten Zebra-Händler.

#### **Technologien der ZQ300 Series**

Die Drucker der ZQ300 Series verwenden verschiedene Technologien, die nur für diese Serie eingesetzt werden und/oder auch aus anderen Mobildruckerserien von Zebra bekannt sind.

#### **PowerPrecision+ (PP+) Akku**

Die Drucker der ZQ300 Series nutzen einen 2-Zellen-Lithium-Ionen-Akku mit integrierten Intelligenz- und Datenspeicherfunktionen, die der PowerPrecision+ (PP+) Spezifikation entsprechen. Der Akku verfügt über eine integrierte Technologie, die detaillierte Akkudaten in Echtzeit sammelt, um die Akku-Lebensdauer zu maximieren und sicherzustellen, dass der Akku einwandfrei funktioniert und eine volle Ladung halten kann.

Darüber hinaus werden die Akku-Kenndaten ständig erfasst und für sinnvolle Statistiken gespeichert, die Sie in Echtzeit abrufen können. So können Sie z. B. Statistiken zur Gesamtnutzung auslesen und ermitteln, ob der Akku verbraucht ist und ausgewechselt werden muss, oder wie lange der Akku zum vollständigen Aufladen braucht.

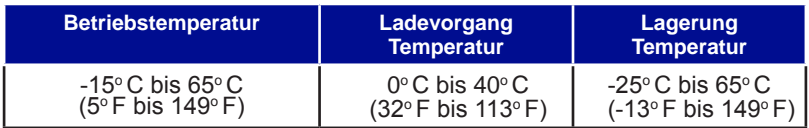

#### **Akkustatusanzeigen (Drucker EIN)**

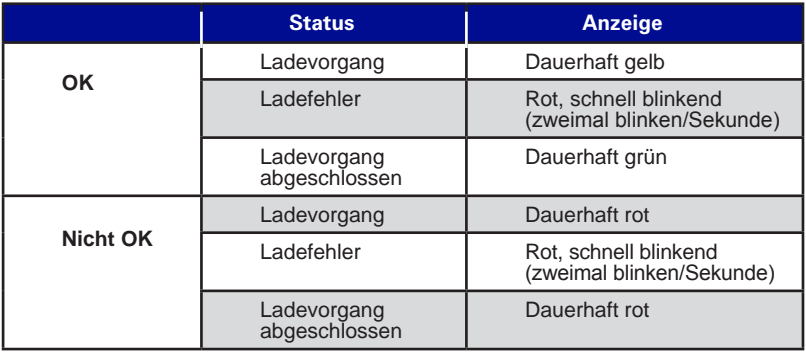

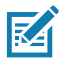

 Hinweis • Schalten Sie den Drucker aus, bevor Sie den Akku entnehmen, um das Risiko einer Beschädigung zu vermeiden.

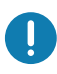

 Wichtig • Die einwandfreie Funktion der Drucker ZQ310 und ZQ320 kann nur mit Zebra PowerPrecision+ Originalakkus sichergestellt werden.

#### **Thermodirektdruck**

Die Drucker der ZQ300 Series verwenden Thermodirektdruck zum Drucken von Klartext, Grafiken und Barcodes. Sie verfügen über eine hochmoderne Druckeinheit für optimales Drucken unter allen Betriebsbedingungen. Beim Thermodirektdruck wird Hitze eingesetzt, um auf speziell behandelten Medien eine chemische Reaktion auszulösen. Bei dieser Reaktion wird überall dort, wo ein Heizelement am Druckkopf mit dem Medium in Kontakt kommt, eine dunkle Markierung erzeugt. Da die Druckelemente sehr eng angeordnet sind (203 dpi horizontal und 200 dpi vertikal), können hervorragend lesbare Zeichen und grafische Elemente produziert werden, während die Medien in Zeilenschritten am Druckkopf entlang transportiert werden.

Diese Technologie bietet den Vorteil, dass sie keine Verbrauchsmaterialien wie Tinte oder Toner erfordert. Da die Medien hitzeempfindlich sind, verblasst der Aufdruck jedoch mit der Zeit, insbesondere, wenn das Medium relativ hohen Temperaturen ausgesetzt wird.

#### **Abschaltung bei Überhitzung**

Die Drucker der ZQ300 Series verfügen über eine Funktion zur Abschaltung bei Überhitzung. Die Druckerhardware erkennt bei 70°C (158°F) einen Überhitzungszustand des Druckkopfes. Wenn dieser Zustand auftritt, besteht die Gefahr, dass Etikettendaten verloren gehen. Der Druckvorgang wird automatisch angehalten, bis sich der Druckkopf auf 62°C (144°F) abgekühlt hat. Der Druckvorgang wird anschließend ohne Verlust von Etikettendaten und mit unverminderter Druckqualität fortgesetzt.

#### **Near Field Communication (passive NFC)**

Die Drucker der ZQ300 Serie unterstützen passive NFC-Tags im Android-Standard-Tag-Format, da Android-Geräte heute am häufigsten auf dem Markt eingesetzt werden. Das NFC-Tag ist werksseitig programmiert und unterstützt die Bluetooth-Kopplung, um Tablets, Smartphones oder Terminals automatisch mit dem Drucker über eine Bluetooth-Verbindung koppeln zu können (mit den Einschränkungen des verwendeten Sicherheitsprofils).

Das NFC-Tag unterstützt auch das Starten von Apps, die entweder von Zebra oder einem Drittanbieter entwickelt wurden und auf einem NFC-fähigen Smartphone, Tablet oder Terminal gestartet werden. Ebenso ermöglicht das NFC-Tag das Aufrufen einer Support-Webseite über ein Tablet, Smartphone oder Terminal.

#### **QR-Code**

Der QR-Barcode enthält eine URL, über die der Benutzer Druckerinformationen und kurze thematische Videos abrufen kann, u. a. über den Erwerb von Zubehör, verfügbare Funktionen, Laden von Medien, Drucken eines Konfigurationsberichts, Reinigungshinweise und Zubehörinformationen. Der Barcode befindet sich auf der Unterseite des Druckers, wie im Folgenden dargestellt.

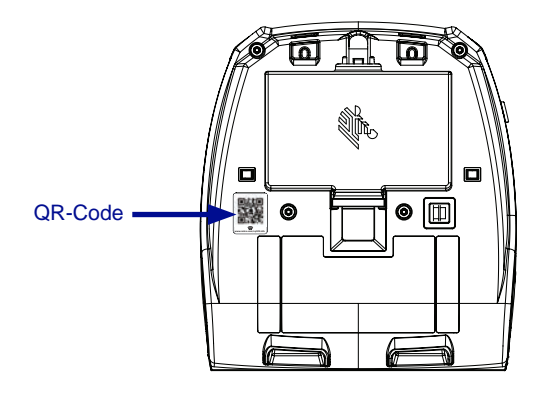

**Abbildung 1 •** QR-Code (abgebildet: ZQ320).

## **Made for iPhone (MFi)**

Drucker der ZQ300 Series unterstützen über eine Standalone-Bluetooth 4.0-Funkeinheit sowie die in der 802.11n (Dual) Radio-Komponente enthaltene BT3.0-Funkeinheit Verbindungen mit Apple-Geräten, die iOS 5 oder höher verwenden.

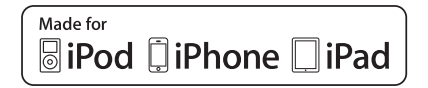

# **Komponenten im Überblick**

**Abbildung 2 •** Komponenten im Überblick (abgebildet: ZQ320).

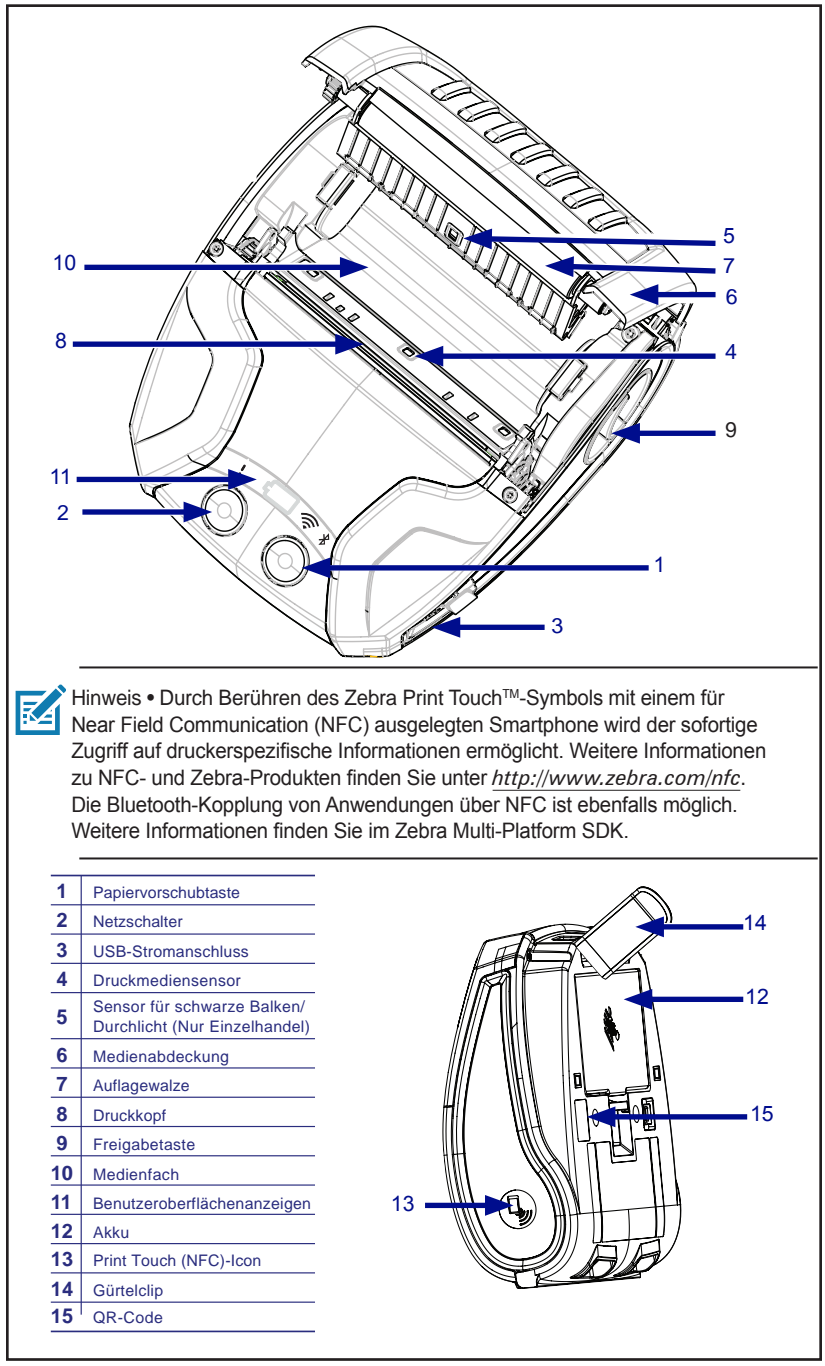

# **Vorbereitung zum Drucken**

#### **Akku**

#### **Einsetzen und Entnehmen des Akkus und Entfernen der Akku-Isolierfolie**

 Wichtig • Akkus werden im Ruhezustand ausgeliefert, um während der Lagerung die maximale Kapazität für die erste Verwendung zu bewahren. Schließen Sie den USB-Netzadapter über das USB-Kabel (Typ C) an, das mit dem Drucker geliefert wird, oder legen Sie den Akku in das Einfach- oder Dreifach-Akkuladegerät ein, um ihn vor dem ersten Gebrauch zu aktivieren. Hierbei handelt es sich um optionales Zubehör, das gesondert erworben werden kann. Auf Seite 74 finden Sie die Teilenummern für die Bestellung.

**Abbildung 3 •** Entnehmen des Akkus.

1. Wenn ein Gürtelclip an der Unterseite des Druckers angebracht ist, drehen Sie ihn so, dass genügend Platz zum Entnehmen des Akkus vorhanden ist.

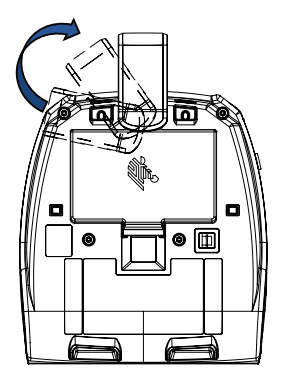

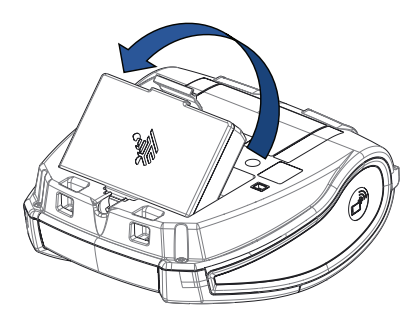

2. Drücken Sie den Clip am Akku zusammen, und schwenken Sie den Akku aus dem Batteriefach heraus.

3. Heben Sie den Akku an, und nehmen Sie ihn aus dem Drucker.

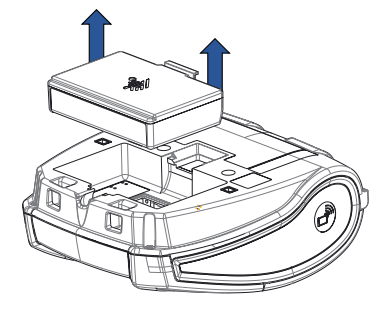

## **Akku-Isolierfolie**

Der Akku der ZQ300 Series befindet sich im Lieferzustand im Drucker und ist durch die Akku-Isolierfolie geschützt. Die Isolierfolie deckt die Akkukontakte ab und trennt den Akku von den Kontakten im Akkufach. Die Isolierfolie muss nach dem Entnehmen des Akkus entsprechend den Abbildungen unten entfernt werden.

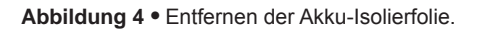

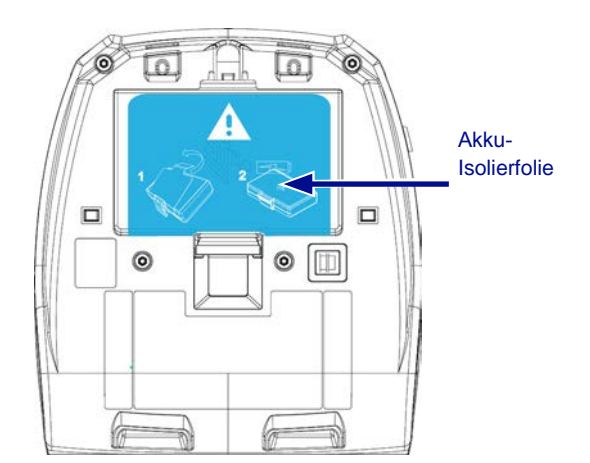

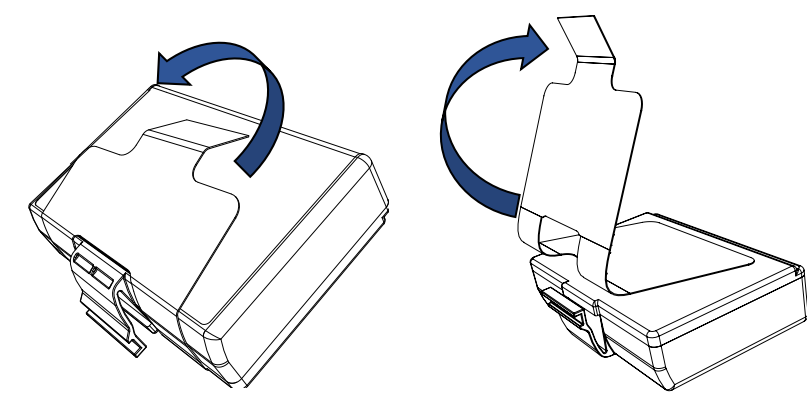

1. Ziehen Sie die Lasche der Isolierfolie hoch, die sich auf der Unterseite des Akkus befindet.

2. Ziehen Sie die Isolierfolie zurück, und entfernen Sie sie von der Oberseite des Akkus.

**Abbildung 5 •** Einsetzen des Akkus.

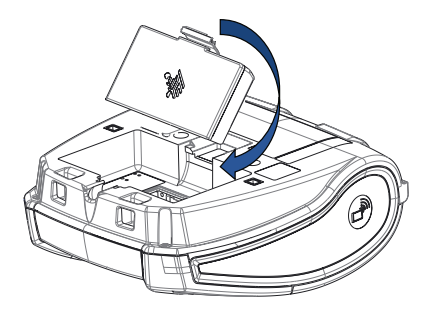

1. Setzen Sie den Akku im vorderen Bereich des Akkufachs schräg ein. Der Clip am Akku muss der Rückseite des Druckers zugewandt sein.

2. Schieben Sie die Vorderseite des Akkus in das Akkufach. Drücken Sie auf die Rückseite des Akkus, bis er einrastet.

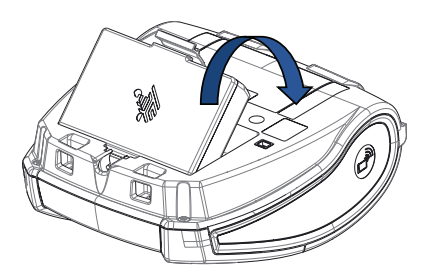

## **Akkusicherheit**

**W** Vorsicht • Vermeiden Sie unbeabsichtigtes Kurzschließen des Akkus. Wenn die Akkuanschlüsse mit leitfähigem Material in Kontakt kommen, entsteht ein Kurzschluss, der zu Verbrennungen oder anderen Verletzungen führen oder Brände verursachen kann.

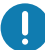

 Wichtig • Beachten Sie das mit dem Drucker gelieferte Datenblatt "Wichtige Sicherheitsinformationen" sowie das mit dem Akku gelieferte Technische Merkblatt. In diesen Dokumenten sind Vorgehensweisen beschrieben, die die maximale Zuverlässigkeit und Sicherheit bei der Verwendung dieses Druckers gewährleisten.

Wichtig • Entsorgen Sie gebrauchte Akkus vorschriftsgemäß. Weitere Informationen zum Recycling von Akkus finden Sie in Anhang E.

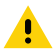

 Vorsicht • Die Verwendung eines Ladegeräts, das nicht ausdrücklich von Zebra zur Verwendung mit seinen Akkus zugelassen ist, kann Schäden an den Akkus oder Druckern verursachen und lässt die Garantie ungültig werden.

 Vorsicht • Akkus dürfen nicht angezündet, zerlegt, kurzgeschlossen oder Temperaturen über 65°C (149°F) ausgesetzt werden.

#### **Ladegerätsicherheit**

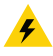

 Das Ladegerät darf nicht in Umgebungen platziert oder verwendet werden, in denen Flüssigkeiten oder metallische Gegenstände in die Ladefächer gelangen können.

#### **Laden des Akkus**

Wenn der Akku erstmalig eingesetzt wird, müssten die Betriebsund Ladeanzeigen des Druckers anzeigen, dass der Akku nicht vollständig aufgeladen ist (siehe unten "Verhalten der Betriebs-LED" und "Bedienelemente").

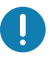

 Wichtig • Sie müssen den Akku vollständig aufladen, bevor Sie den Drucker zum ersten Mal verwenden können.

#### **USB-Netzadapter Einsatzbereich: Home Office/Kleinunternehmen**

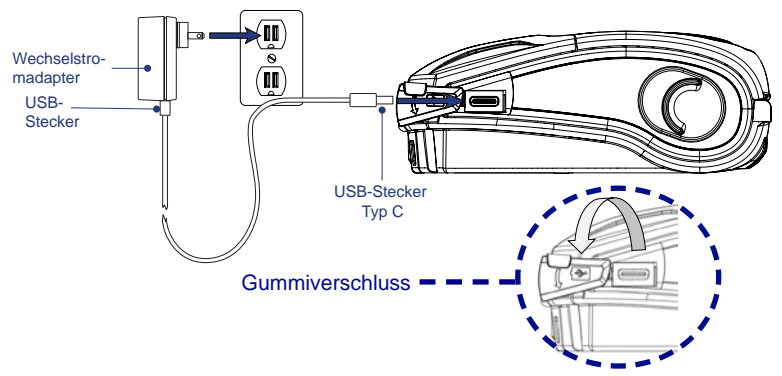

**Abbildung 6 •** USB-Netzadapter

- Schließen Sie den USB-Stecker am Netzadapter an.
- Stecken Sie den Netzadapter in eine Steckdose.
- Drehen Sie den Gummiverschluss am Drucker gegen den Uhrzeigersinn, um den USB-Anschluss freizulegen.
- Stecken Sie das USB-Kabel mit dem Typ-C-Stecker in den USB-Anschluss des Druckers. Der Stecker lässt sich in beide Richtungen am Anschluss einstecken, da er nicht kodiert ist.
- Der Drucker schaltet sich ein und beginnt mit dem Ladevorgang. Der Drucker kann anschließend eingeschaltet gelassen oder abgeschaltet werden. Der Ladevorgang wird davon unabhängig fortgesetzt.

Wichtig • Der Akku kann auch während der Verwendung des Druckers geladen werden. In diesem Fall verlängert sich jedoch die Ladezeit.

Hinweis • Das LED-Verhalten beim Ladevorgang ist in Anhang B beschrieben.

#### **Einfach-Akkuladegerät Einsatzbereich: Home Office/Kleinunternehmen**

Das Einfach-Akkuladegerät ermöglicht das Aufladen eines einzelnen Ersatzakkus. Wie das Dreifach-Akkuladegerät lädt auch das Einfach-Akkuladegerät einen komplett entladenen Akku in weniger als vier Stunden vollständig auf.

**Abbildung 7 •** Einfach-Akkuladegerät

#### **Ladestatusanzeigen**

Das Dreifach- und Einfach-Akkuladegerät verfügen über LED-Anzeigen, die sich neben den Ladefächern befindet, um den Ladestatus in grün, rot oder gelb anzuzeigen.

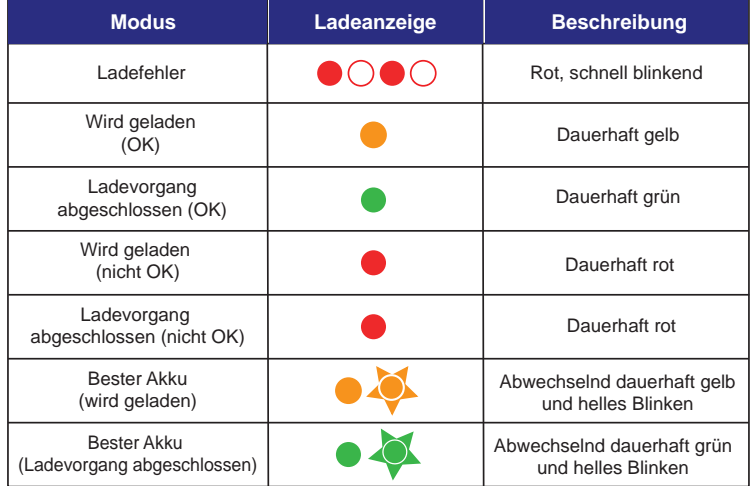

## **Dreifach-Akkuladegerät (mit Stromversorgung und Netzkabel) Einsatzbereich: Kassenraum**

Das Dreifach-Akkuladegerät ist ein Ladesystem zur Verwendung mit dem 2-Zellen-Lithium-Ionen-Akku, das bei Druckern der ZQ300 Series eingesetzt wird. Das Dreifach-Ladegerät kann in weniger als vier Stunden drei vollständig entladene Akkus gleichzeitig vollständig aufladen. Es kann entweder als eigenständiges Ladegerät verwendet oder an einer Fünffach-Ladestation montiert werden (siehe Seite 20).

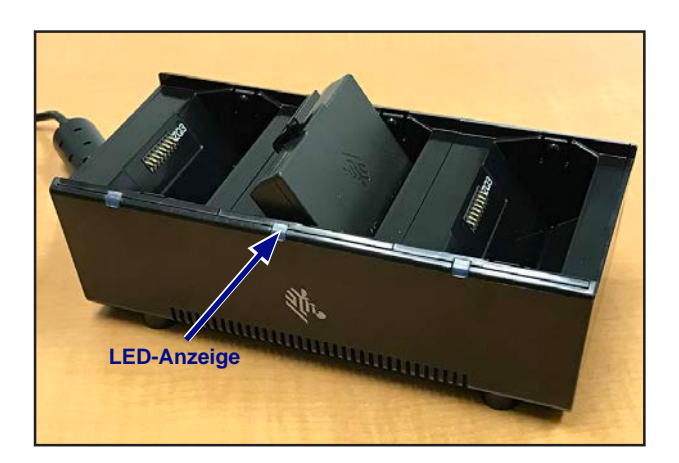

**Abbildung 8 •** Dreifach-Akkuladegerät

Hinweis • Nähere Informationen zum Einfach- oder Dreifach-Akkuladegerät finden Sie in den Kurzanleitungen P1096070-101 und P1096218-101 unter [https://www.zebra.com/us/en/support](https://www.zebra.com/us/en/support-downloads.html)[downloads.html](https://www.zebra.com/us/en/support-downloads.html)

#### **Ladetemperatur**

Die Akkus müssen bei Temperaturen von 0 °C bis 37 °C (32 °F bis 98,6 °F) aufgeladen werden. In Ladegerät und Ladestation werden die Akkus immer sicher und kontrolliert aufgeladen. Bei höheren Temperaturen (z. B. etwa +37 °C (+98 °F)) kann das Ladegerät bzw. die Ladestation den Ladevorgang kurzzeitig einund ausschalten, um die Batterie bei akzeptablen Temperaturen zu halten. Ladegerät und Ladestation zeigen über die LED an, wenn der Ladevorgang aufgrund von Temperaturen außerhalb der normalen Werte deaktiviert ist.

## **Fünffach-Ladestation Einsatzbereich: Kassenraum**

Die Fünffach-Ladestation der ZQ300 Series kann bis zu fünf Drucker der ZQ310 und ZQ320 Series gleichzeitig aufnehmen und laden. Die Fünffach-Ladestation ist sinnvoll für den Einsatz in Kassenräumen, in denen der Platz begrenzt und Steckdosen begeht sind und das gleichzeitige Aufladen von mehreren Geräten erforderlich ist. Die Fünffach-Ladestation lädt den leeren Akku des Druckers in weniger als vier Stunden vollständig auf. Der Benutzer kann den Drucker während des Ladevorgangs benutzen, auch wenn das Medienfach nicht zugänglich ist, während der Drucker angedockt ist.

1. Vergewissern Sie sich, dass die Fünffach-Ladestation nach den Anweisungen im Handbuch ordnungsgemäß installiert wurde. Vergewissern Sie sich, dass die Stromversorgung ordnungsgemäß angeschlossen ist und die Betriebs-LED leuchtet (siehe unten).

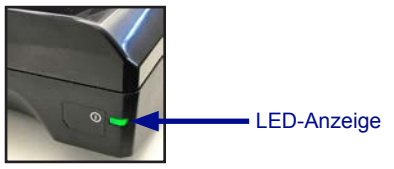

2. Schieben Sie einen Drucker in eines der fünf Docking-Fächer ein (siehe Abbildung 9).

Hinweis • Wenn Sie einen Schultergurt verwenden, stellen Sie sicher, dass er beim Andocken auf der Ladestation vom Drucker weggezogen wird.

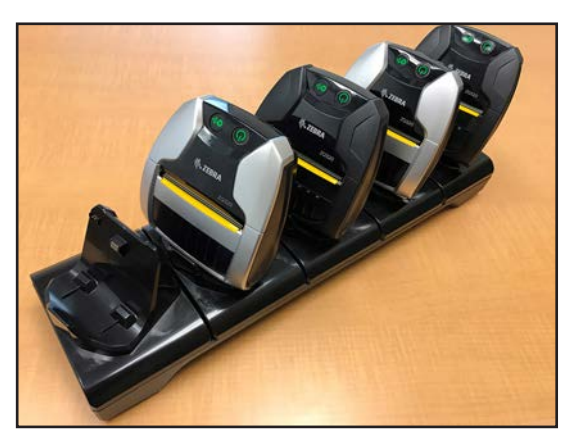

**Abbildung 9 •** Fünffach-Ladestation

20 **Handbuch ZQ300 Series**

Die Ladeschalen sich von der Basis der Ladestation abnehmbar. Das Dreifach-Ladegerät kann nach dem Entfernen von zwei Schalen auf der Basis montiert werden. Mit dieser Konfiguration können einzelne Akkus in Kombination mit Druckern und/ oder mobilen Computern aufgeladen werden.

Hinweis • Wenn Sie sich für diese Konfiguration interessieren, wenden Sie sich bitte an die Custom Applications Group (CAG).

#### **Einfach-Ladestation Einsatzbereich: Home Office/Kleinunternehmen**

 Die Drucker der ZQ300 Series können auch mit einer Einfach-Ladestation aufgeladen werden. Dieses kompakte Ladesystem lädt – ebenso wie die Fünffach-Ladestation – einen voll entladenen Akku innerhalb von 3,5 Stunden vollständig auf. Die Ladestation ist so konstruiert, dass der Drucker mit einer Hand leicht angedockt oder abgedockt werden kann. Sie können mit dem Drucker auch während des Ladevorgangs drucken. Die Bedienelemente des Druckers sind weiterhin zugänglich. Das Medienfach ist jedoch nicht zugänglich, während der Drucker angedockt ist.

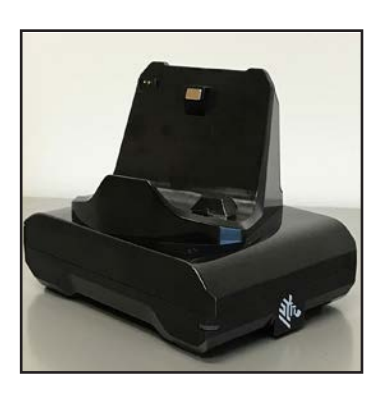

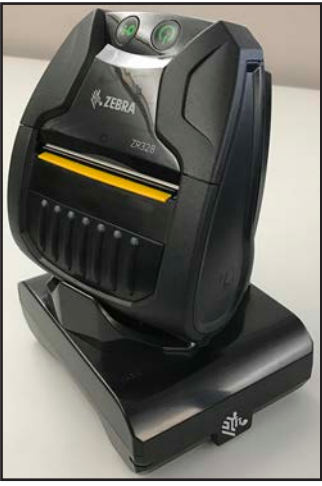

Hinweis • Nähere Informationen zur Einfach- und Fünffach-Ladestation finden Sie in den Kurzanleitungen P1096430-101 und P1096075-101 unter [https://www.zebra.com/de/de/support](https://www.zebra.com/de/de/support-downloads.html)[downloads.html](https://www.zebra.com/de/de/support-downloads.html)

**Abbildung 10 •** Einfach-Ladestation

## **Fahrzeugadapter**

## **Einsatzbereich: Fahrzeuge**

Die Drucker der ZQ300 Series sowie die zugehörigen mobilen Computer Zebra TC51/TC56 können im Fahrzeug mit einem Fahrzeugadapter aufgeladen werden. Der Fahrzeugadapter verfügt über ein Y-Verteilerkabel. Das Aufladen erfolgt entweder mit den freien Leitungsenden über das Bordnetz oder mit dem Zigarettenanzünder-Adapter mit stromversorgung.

**Abbildung 11 •** Fahrzeugadapter

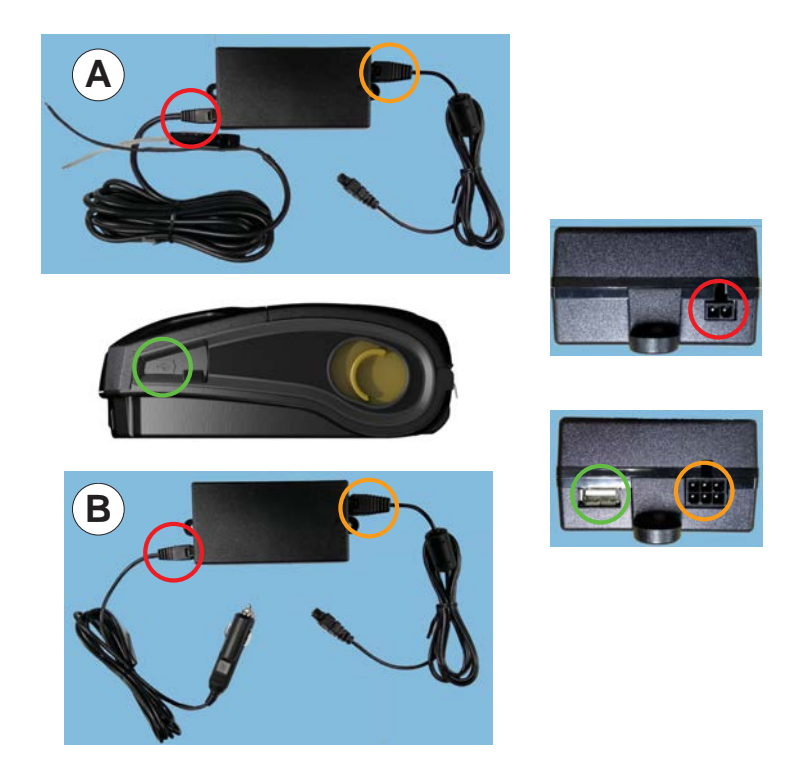

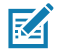

Hinweis • Nähere Informationen zur finden Sie in den Kurzanleitungen P1097394-101 unter [https://www.zebra.com/de/](https://www.zebra.com/de/de/support-downloads.html) [de/support-downloads.html](https://www.zebra.com/de/de/support-downloads.html)

#### **Medien für die ZQ300 Series**

Die Drucker der ZQ300 Series können auf Endlosmedien (Belegmedien) oder Etikettenmaterial drucken.

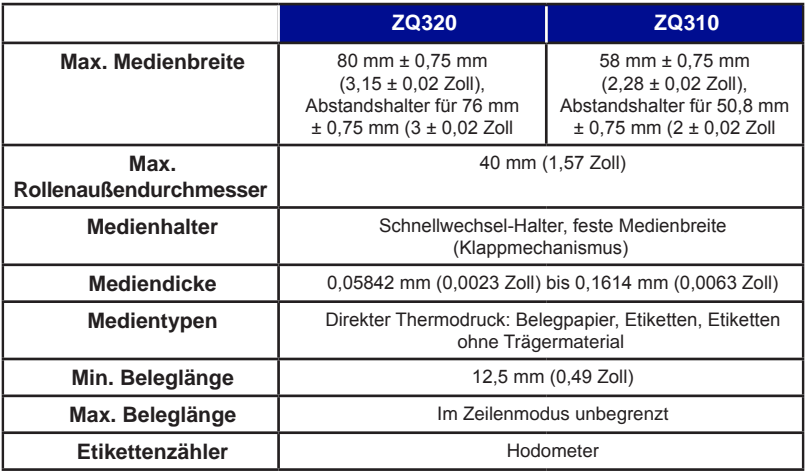

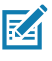

Hinweis • Scannen Sie den QR-Code an der Unterseite des Druckers, oder besuchen Sie die Website [https://www.zebra.](https://www.zebra.com/de/de/products/supplies.html) [com/de/de/products/supplies.html](https://www.zebra.com/de/de/products/supplies.html), um die vollständige Liste von Zebra-Medien und -Zubehör abzurufen.

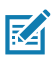

Hinweis • Kundenspezifische Etiketten bestellen Sie unter <https://www.zebra.com/de/de/products/supplies/custom-supplies.html>

#### **Gestaltung von Etiketten**

Die folgenden Beispiele dienen als Richtlinien für das Gestalten von Etiketten mit den Druckern der ZQ300 Series (für Medien mit Zwischenräumen, Medien mit schwarzen Balken und Journalmedien). In den Abbildungen für die einzelnen Medientypen sind die empfohlenen Toleranzwerte, nicht bedruckbaren und sicher bedruckbaren Bereiche angegeben. Diese sollten berücksichtigt werden, um Probleme mit der vertikalen Registrierung beim Drucken zu vermeiden. Die Abmessungen werden anhand der Produktregistrierungseigenschaften und der empfohlenen Toleranzwerte für Zebra-Medien ermittelt.

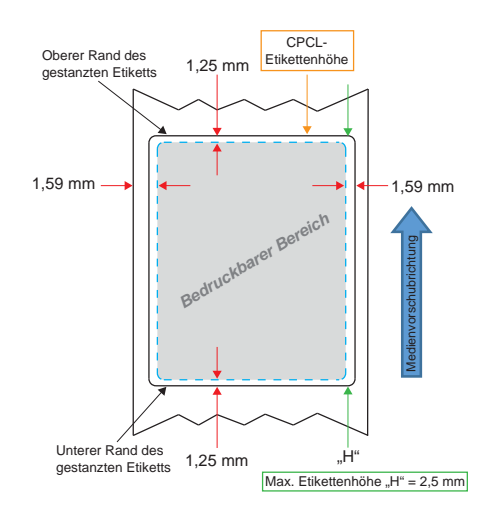

**Abbildung 12 •** Medien mit Zwischenräumen

**Abbildung 13 •** Journalmedien

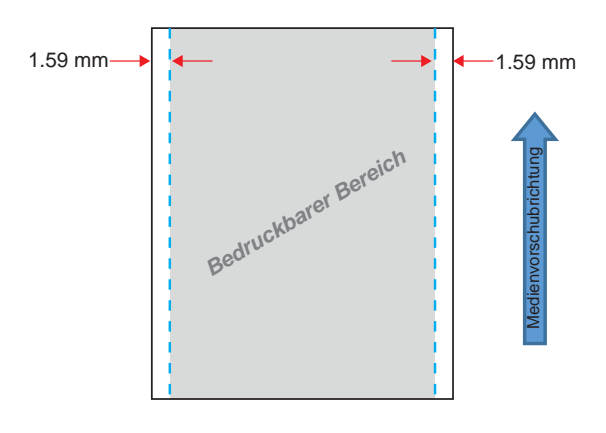

24 **Handbuch ZQ300 Series**

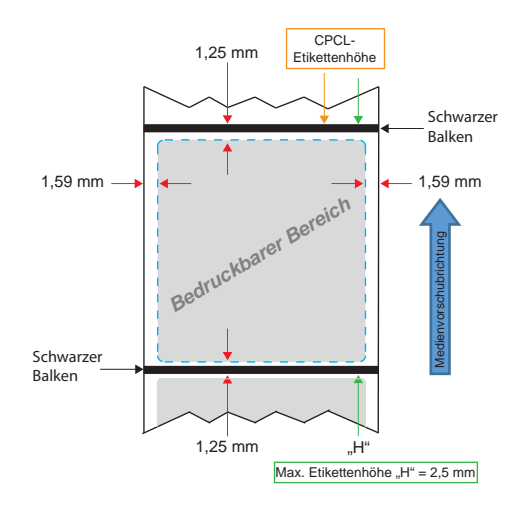

**Abbildung 14 •** Medium mit schwarzen Balken

Hinweis • Auf der Rückseite des Mediums befinden sich schwarze Balken. Sie sind in der obigen Abbildung zur Veranschaulichung dargestellt.

#### **Verwendung von vorgedruckten Belegmedien**

Die Drucker der ZQ300 Series unterstützen die Ausrichtung vorgedruckter Belege mithilfe des Keine-Medien-Sensors in der Nähe des Druckkopfes.

#### **Abmessungen der schwarzen Markierungen (Belegmedien)**

Die reflektierenden schwarzen Markierungen (oder schwarzen Balken) des Mediums sollten sich über die Mittellinie der Rolle auf der Vorderseite des Mediums hinaus erstrecken.

- Mindestmarkierungsbreite: 15 mm (0,59 Zoll) senkrecht zum Medienrand, mittig bezogen auf die Rollenbreite.
- Markierungslänge: 4,8 bis 6,0 mm (0,19 bis 0,24 Zoll) parallel zum Medienrand.

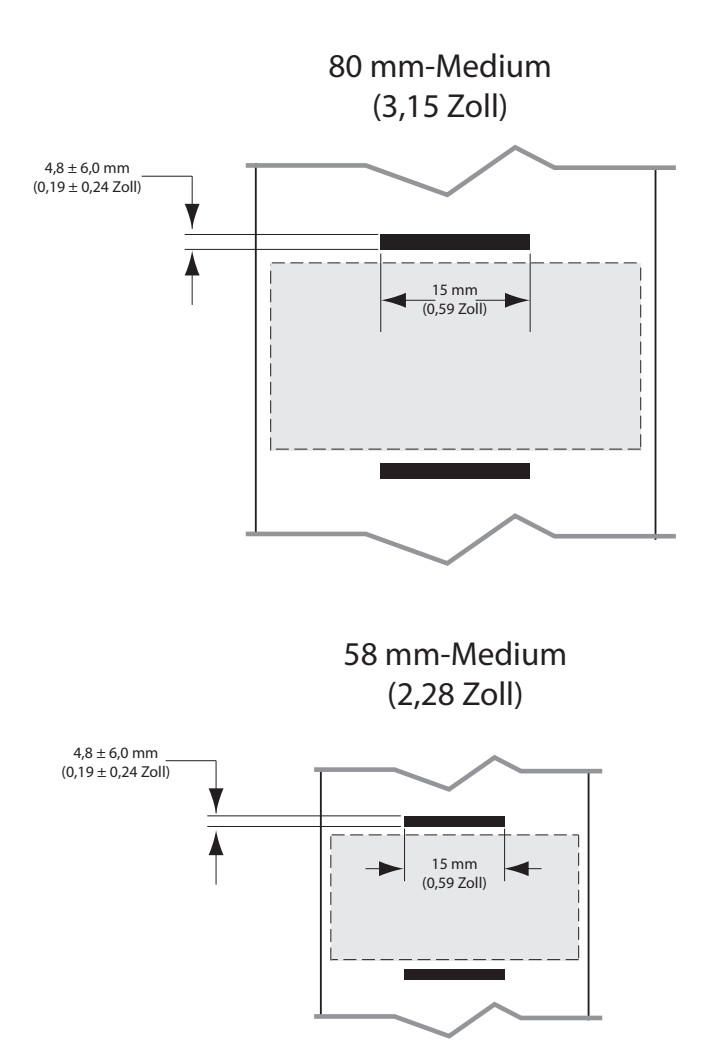

**Abbildung 15 •** Abmessungen des schwarzen Balkens (Belegmedien)

#### **Etikettenbereiche**

Der Mediensensor/Sensor für schwarze Balken erkennt den dunklen, vorgedruckten Balken auf dem Medium. Daher muss der Steifen in der Mitte des Papiers von dunklen, vorgedruckten Grafiken freigehalten werden.

Hinweis • Der Begriff "dunkle, vorgedruckte Grafiken" bezieht sich auf alle Symbole, Barcodes, Text- und/oder farbige Bereiche, die auf Belegpapierrollen aufgedruckt wurden, bevor sie im Drucker verwendet werden.

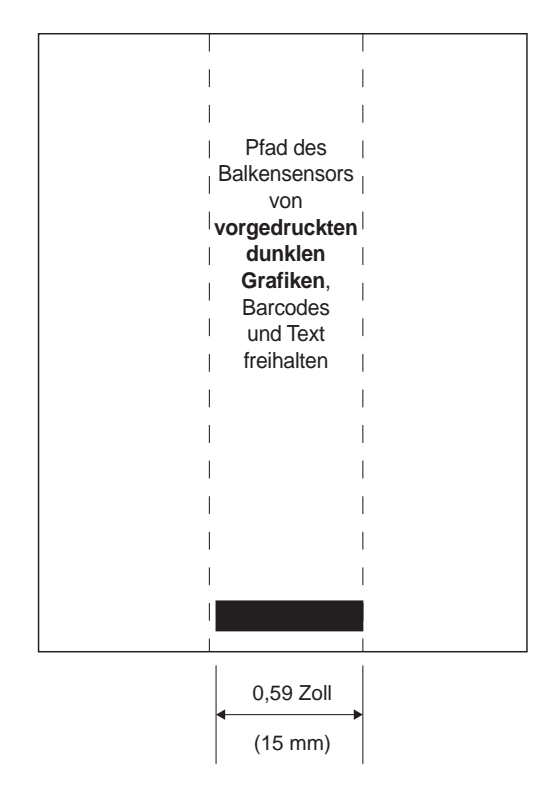

#### **Abbildung 16 •** Etikettenbereiche

#### **Beispiele für die Etikettengestaltung**

In diesem Abschnitt sehen Sie Beispiele für Etiketten mit und ohne Probleme.

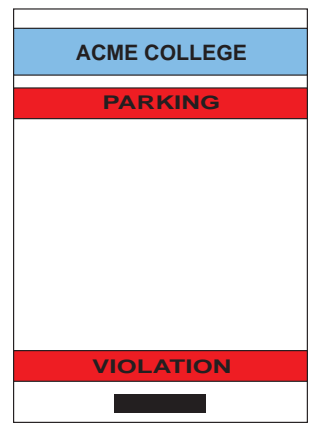

**Abbildung 17 •** Beispiele für die Etikettengestaltung

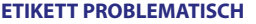

Dunkle Farben, vorgedruckter Text und Grafiken befinden sich auf dem Pfad zum schwarzen Balken am unteren Rand des Belegs.

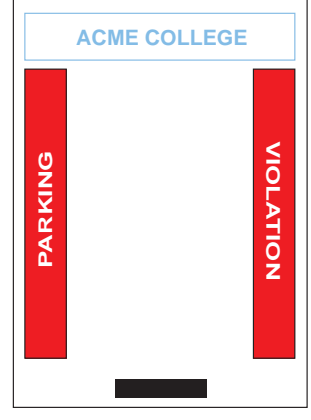

#### **ETIKETT OK**

Der mittlere Pfad zum schwarzen Balken ist frei von dunkler Farbe, vorgedrucktem Text und Grafiken.

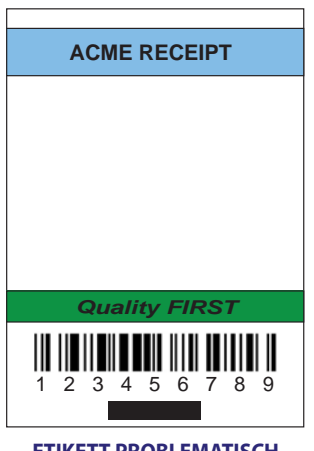

#### **PROBLEM LABEL DESIGN ETIKETT PROBLEMATISCH ETIKETT OK**

Dunkle Farben, vorgedruckter Text und Grafiken befinden sich auf dem Pfad zum schwarzen Balken am unteren Rand des Belegs.

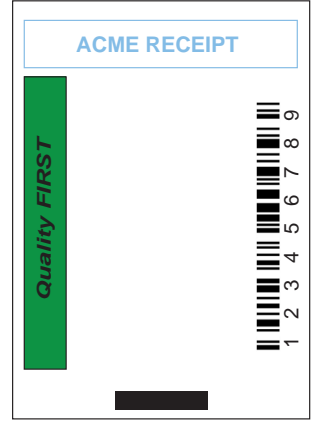

#### **ETIKETT OK**

Der mittlere Pfad zum schwarzen Balken ist frei von dunkler Farbe, vorgedrucktem Text und Grafiken.

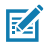

Hinweis • Vollständige Informationen zur Verwendung von vorgedruckten Belegmedien finden Sie im Abschnitt zum FORM-Befehl im Programmierhandbuch für CPCL (P1073699-001) unter [www.zebra.com/manuals](http://www.zebra.com/manuals).

#### **Freizuhaltende Bereiche**

Manchmal sind gedruckte Texte und/oder Grafiken unvollständig, da bei der Etikettengestaltung keine Mindestränder eingehalten werden. Die empfohlenen Mindestränder und "freizuhaltenden Bereiche" sind in Abbildung 18 dargestellt.

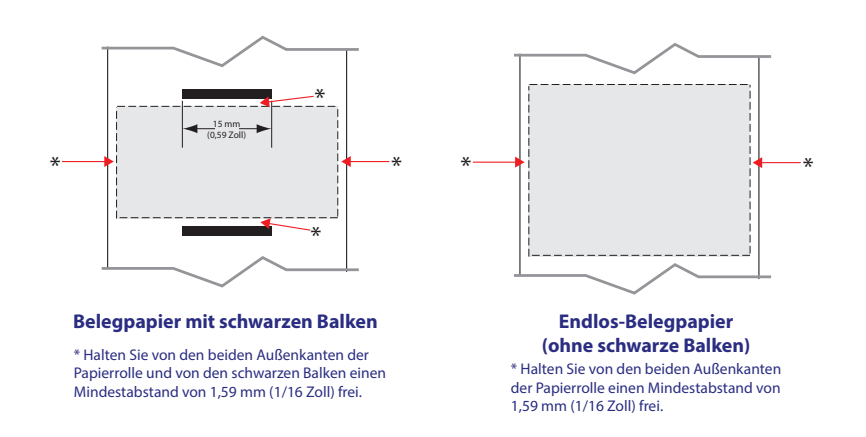

#### **Abbildung 18 •** Freizuhaltende Bereiche

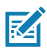

Hinweis • Die Länge von Endlos-Belegen hängt von den Daten ab, die an den Drucker gesendet werden.

#### **Einlegen von Medien**

1. Drücken Sie die Freigabetaste nach vorne, um die Medienabdeckung des Druckers zu öffnen.

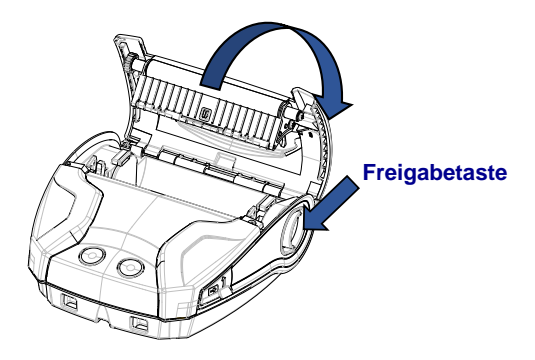

 2. Legen Sie die Medienrolle in der gezeigten Ausrichtung in das Medienfach ein.

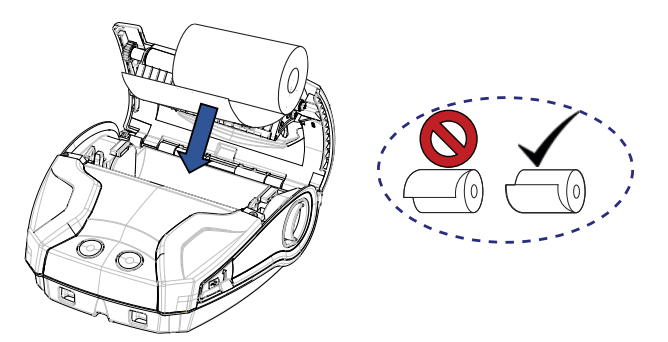

 3. Schließen Sie die Medienabdeckung. Führen Sie dabei das Ende der Medienrolle (die Vorderkante des Papiers) mit der Hand aus dem Medienfach heraus. Die Medienabdeckung muss einrasten. Das Medium wird dann automatisch vorgerückt.

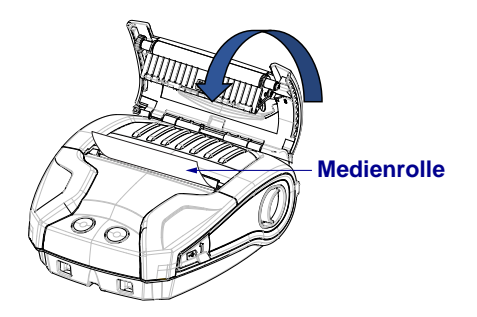

#### **Medien-Abstandshalter**

Zebra bietet einen Satz Medien-Abstandshalter an (Teilenummer KIT-MPM-MDSPR5-01). Mithilfe der Abstandshalter können Sie mit dem Drucker ZQ320 auch 3 Zoll (76,2 mm) breite Medien und mit dem ZQ310 auch 2 Zoll (50,8 mm) breite Medien bedrucken.

1. Die Medien-Abstandshalter werden in die umkreisten Bereichen des Medienfachs eingeschoben.

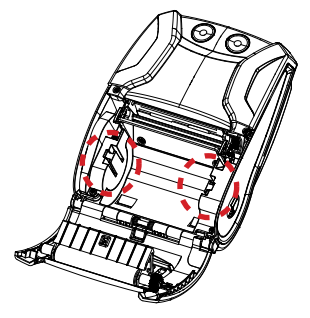

2. Schieben Sie die Schienen auf der Rückseite des Abstandshalters in die Nuten auf beiden Seiten des Medienfachs (umkreist).

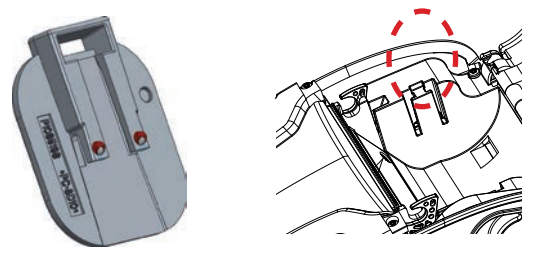

3. Um die Abstandshalter zu entfernen, verwenden Sie einen flachen Schraubendreher, den Sie in den Schlitz an der Oberseite des Abstandshalters (umkreist) einsetzen, um den Abstandshalter nach oben auszuhebeln.

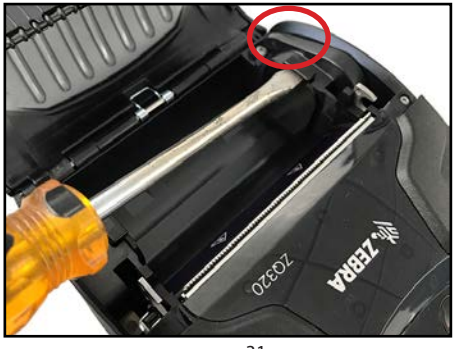

31 **Handbuch ZQ300 Series**

#### **Bedienelemente**

Die Druckermodelle ZQ310 und ZQ320 verfügen über ein Bedienfeld mit Tasten für die Funktionen "Ein/Aus" und "Medienvorschub" sowie eine hintergrundbeleuchtete Benutzeroberfläche, die den Druckerstatus in Bezug auf Fehler, Akkuzustand, WiFi und Bluetooth anzeigt.

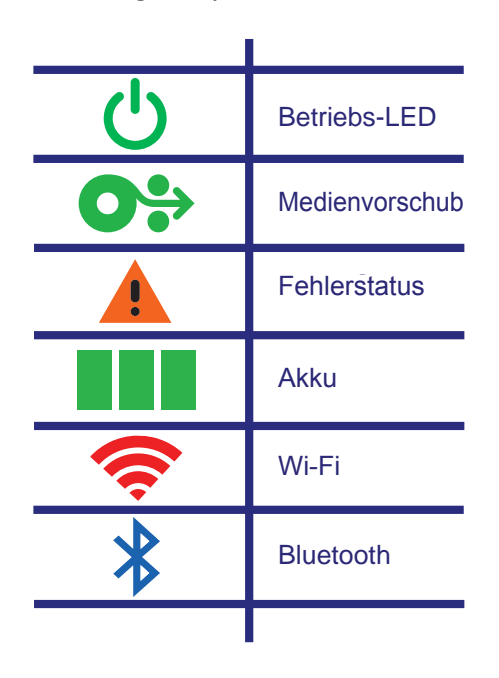

**Abbildung 19 •** Symbole der Benutzeroberfläche

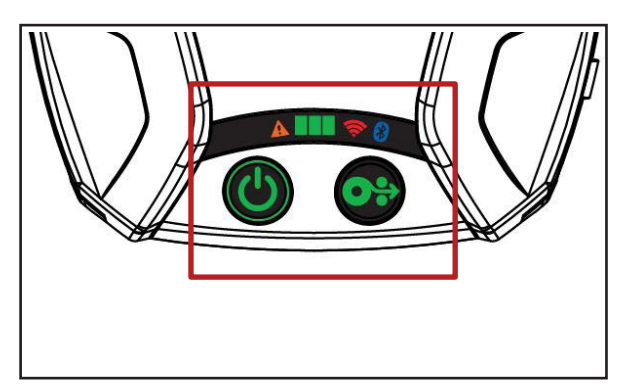

#### **Normales LED-Verhalten während des Einschaltzyklus**

1. Drücken Sie die EIN/AUS-Taste. Alle LED-Anzeigen leuchten, bis die Taste wieder losgelassen wird.

2. Wenn Sie die EIN/AUS-Taste loslassen, leuchtet die Fehler-LED dauerhaft, und der Ring der Betriebs-LED blinkt.

3. Wenn das Gerät hochgefahren ist (Einschaltzyklus abgeschlossen), hört der LED-Ring an der Ein/Aus-Taste auf zu blinken und leuchtet dauerhaft. Die Farbe des LED-Rings hängt vom Ladestatus ab.

4. Alle anderen LEDs (Fehler-, Akku-, WiFi-, Bluetooth-LED) zeigen den aktuellen Status des Druckers an.

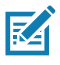

 Hinweis • Wenn Sie die EIN/AUS-Taste länger als fünf Sekunden drücken, wird der Einschaltzyklus abgebrochen, und alle LEDs erlöschen.

#### **LED-Verhalten im Ruhemodus**

1. Im Ruhezustand pulsiert die Betriebs-LED langsam – entweder grün, gelb oder rot – je nachdem, ob der Drucker ordnungsgemäß aufgeladen wird oder nicht.

2. Alle anderen LEDs erlöschen im Ruhezustand.

#### **Verhalten beim Herunterfahren**

1. Drücken Sie die EIN/AUS-Taste ca. drei Sekunden lang, bis die Fehler-LED aufleuchtet und die Betriebs-LED zu blinken beginnt.

2. Alle LEDs erlöschen, wenn das Gerät vollständig heruntergefahren ist.

#### **Verhalten beim Firmware-Download**

Die WiFi-LED blinkt abwechselnd gelb und grün, wenn sich der Drucker im erzwungenen Download-Modus befindet oder wenn der Drucker gerade einen Firmware-Download verarbeitet.

#### **Verhalten der Betriebs-LED**

Die EIN/AUS-Taste ist von der Betriebs-LED, einem dreifarbigen (grünen, gelben, roten) LED-Ring, umgeben. Die Betriebs-LED:

- blinkt beim Hochfahren alle 2 Sekunden einmal grün/gelb/rot.
- leuchtet dauerhaft grün, wenn der Drucker vollständig geladen ist (im Ein- und Aus-Zustand).
- pulsiert grün, wenn das Gerät im Ruhezustand ist und nicht aufgeladen wird.
- leuchtet dauerhaft gelb, wenn der Ladevorgang läuft (im Ein- und Aus-Zustand).
- pulsiert gelb, wenn das Gerät im Ruhezustand aufgeladen wird.
- leuchtet dauerhaft rot, wenn der Akku nicht ordnungsgemäß lädt oder nicht ordnungsgemäß aufgeladen ist, sofern er sich nicht im Ruhezustand befindet (im Ein- oder Aus-Zustand).
- blinkt zweimal pro Sekunde rot, wenn ein Ladefehler vorliegt.
- pulsiert rot, wenn der Akku nicht ordnungsgemäß lädt oder nicht ordnungsgemäß aufgeladen ist und sich im Ruhezustand befindet.

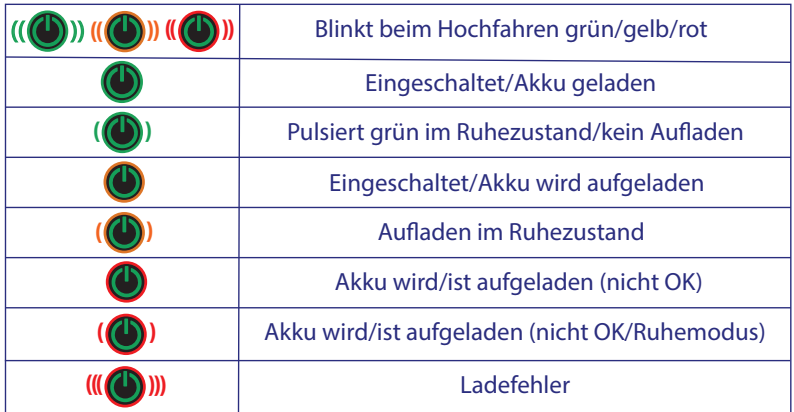

## **Verhalten der Akku-LED**

Das Akku-Symbol wird von drei einfarbigen grünen LED-Balken beleuchtet, die alle drei erloschen sind, wenn der Drucker ausgeschaltet ist.

• 3 Balken >= 66% Ladezustand

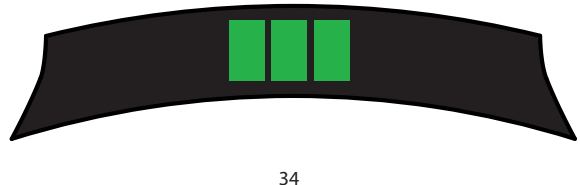

• 2 Balken >= 33% Ladezustand

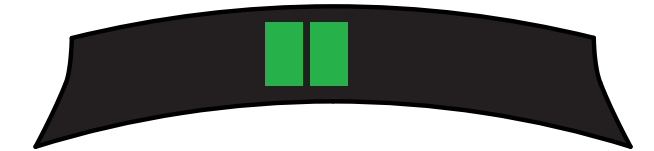

• 1 Balken >= 15% Ladezustand

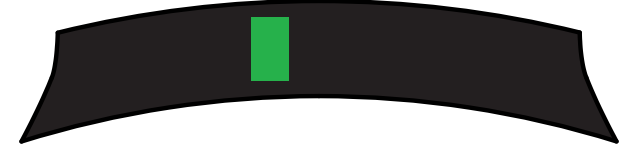

Der erste LED-Balken auf der linken Seite blinkt, wenn die Batterie weniger als 15% aufgeladen ist.

Alle LEDs blinken gleichzeitig zweimal pro Sekunde, wenn der Drucker eingeschaltet ist, ohne dass ein Akku eingelegt ist.

#### **Verhalten der Fehler-LED**

Das Fehler-Symbol wird von einer einzigen gelben LED beleuchtet. Wenn kein Fehler vorliegt, ist die LED erloschen. Wenn keine Medien vorhanden sind, leuchtet die LED dauerhaft, wie unten dargestellt.

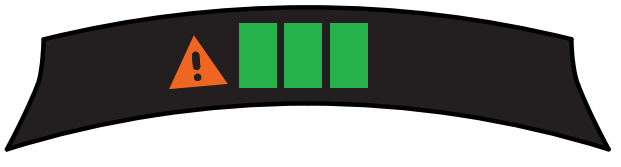

Wenn die Medienabdeckung offen ist, blinkt die LED einmal pro Sekunde. Wenn keine Medien vorhanden sind und auch die Medienabdeckung offen ist, hat der Zustand der Medienabdeckung Vorrang, und die LED blinkt.

Wenn kein Druckkopf vorhanden ist oder der Druckkopf zu heiß ist, blinkt die Fehler-LED alle zwei Sekunden einmal. Dieser Zustand hat vor anderen Zuständen Vorrang.

#### **Verhalten der Bluetooth-LED**

Das Bluetooth-Symbol wird von einer einzigen blauen LED beleuchtet. Wenn keine Bluetooth-Verbindung vorliegt, ist die LED erloschen.

- Die LED blinkt alle zwei Sekunden einmal, wenn die Verbindung hergestellt wird.
- Das Bluetooth-Symbol leuchtet dauerhaft auf der Benutzeroberfläche, wenn der Drucker die Verbindung aufgebaut hat.

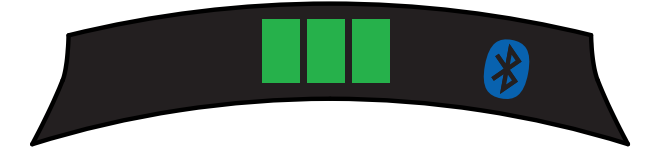

• Die LED blinkt zweimal pro Sekunde, wenn der Drucker Daten über Bluetooth empfängt.

#### **Verhalten der WiFi-LED**

Das WiFi-Symbol wird von einer dreifarbigen LED (grün, gelb und rot) beleuchtet. Wenn keine WiFi-Verbindung vorliegt, ist die LED erloschen.

- Die LED blinkt alle zwei Sekunden einmal rot, wenn der Drucker gerade eine Verbindung herstellt.
- Die LED blinkt alle zwei Sekunden einmal gelb, wenn der Drucker gerade eine Authentifizierung durchführt.
- Die LED leuchtet dauerhaft grün, wenn der Drucker eine Verbindung hergestellt hat und die Authentifizierung abgeschlossen ist (falls eine Authentifizierung erforderlich ist).

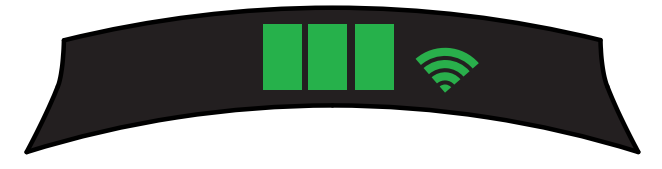

• Die LED blinkt zweimal pro Sekunde grün, wenn Daten über WiFi empfangen werden. Dies betrifft sämtlichen Datenverkehr.

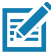

 Hinweis • Es gibt keine visuelle Anzeige auf der Benutzeroberfläche, wenn Daten über USB empfangen werden.
### **LED-Verhalten und Beschreibung des erzwungenen Downloads**

Wenn der Drucker aus irgendeinem Grund nicht mehr betriebsfähig ist oder wenn Sie den Drucker in den erzwungenen Download-Modus versetzen möchten, führen Sie die folgenden Schritte aus.

1. Halten Sie die Vorschubtaste gedrückt.

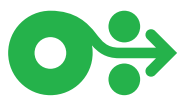

2. Halten Sie die EIN/AUS-Taste gedrückt, bis die Betriebs-LED blinkt (1/4 Sekunde).

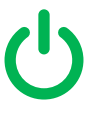

- 3. Lassen Sie die EIN/AUS-Taste los.
- 4. Jetzt beginnt die Fehler-LED zu pulsieren.
- 5. Halten Sie die Vorschubtaste gedrückt, bis die WiFi-LED gelb leuchtet.
- 6. Halten Sie die Vorschubtaste weiter gedrückt, bis die WiFi-LED grün leuchtet.
- 7. Lassen Sie die Vorschubtaste los. Daraufhin erlischt die WiFi-LED, und die Fehler-LED hört auf zu pulsieren.
- 8. Die WiFi-LED blinkt dann abwechselnd gelb und grün. Der Drucker befindet sich nun im erzwungenen Download-Modus.
- 9. Sobald das Herunterladen der Firmware beginnt, blinkt die WiFi-LED grün.
- 10. Wenn das Herunterladen der Firmware abgeschlossen ist, leuchtet die WiFi-LED dauerhaft grün, und schließlich wird der Drucker zurückgesetzt.

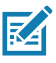

Hinweis • Weitere Informationen zum Verhalten der LEDs auf der Benutzeroberfläche finden Sie in Anhang B auf Seite 76.

#### **Drucken eines Konfigurationsberichts**

- 1. Halten Sie die Vorschubtaste gedrückt.
- 2. Halten Sie die EIN/AUS-Taste gedrückt, bis die Betriebs-LED blinkt (1/4 Sekunde).
- 3. Lassen Sie die EIN/AUS-Taste los.
- 4. Die Fehler-LED beginnt zu pulsieren.
- 5. Halten Sie die Vorschubtaste gedrückt, bis die WiFi-LED gelb leuchtet.
- 6. Lassen Sie die Vorschubtaste los. Daraufhin erlischt die WiFi-LED, und die Fehler-LED hört auf zu pulsieren.
- 7. Der Drucker druckt das Zebra-Logo und den Text "Building Two-Key Report" (Zwei-Tasten-Bericht wird erstellt).
- 8. Anschließend wird der Konfigurationsbericht ausgedruckt.

# **Ruhezustand**

Mit der Funktion "Ruhezustand" kann die Akkunutzungsdauer verlängert werden, indem der Drucker automatisch nach zwanzig Minuten Nichtnutzung in den Ruhezustand schaltet. Der Drucker zeigt den Ruhezustand durch die pulsierende Betriebs-LED an (siehe Seite 34).

Wenn die EIN/AUS-Taste weniger als drei Sekunden lang gedrückt wird, schaltet der Drucker in den Ruhezustand.

Wenn die EIN/AUS-Taste länger als drei Sekunden lang gedrückt wird, schaltet sich der Drucker vollständig aus.

Um den Drucker wieder zu aktivieren, muss der Benutzer die EIN/AUS-Taste kürzer als drei Sekunden drücken.

Um den Ruhezustand zu aktivieren oder zu deaktivieren, senden Sie über Zebra Setup Utilities (ZSU) den Befehl power. sleep.enable an den Drucker, und setzen Sie diesen entweder auf "ein" oder "aus". (Der Standardwert ist "aus".) Um die Zeit einzustellen, nach der der Drucker den Ruhezustand aktiviert, senden Sie über ZSU den Befehl power.sleep.timeout (in Sekunden) an den Drucker.

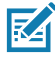

 Hinweis • Drucker, die ausschließlich über Bluetooth verfügen, Werden automatisch aktiviert, sobald die Kommunikation über Bluetooth initiiert wird.

#### **Energiesparmodus**

Der Energiesparmodus ist ein Zustand, den der Drucker aktiviert, wenn die Akkuqualität beeinträchtigt ist. Im normalen Betrieb mit einem vollständig geladenen Akku in gutem Zustand lädt der Drucker den gesamten Druckkopf, während er eine Datenzeile druckt.

Wenn sich der Akkuzustand verschlechtert (aufgrund von niedrigen Spannungen oder kalten Temperaturen), ändert der Drucker seine Strategie, indem er die Druckzeile in kleinere Segmente aufteilt, die ohne Abschalten des Akkus sicher gedruckt werden können. In diesem Modus kann der Druckvorgang mehr Zeit in Anspruch nehmen.

Die Energiesparfunktion kann über den folgenden SGD-Befehl aktiviert bzw. deaktiviert werden: print.cold\_temp\_comp.

#### **Entwurfsmodus**

Der Entwurfsmodus ist für das Drucken von Belegen optimiert, die ausschließlich Text ohne invertierte Darstellung, schwarze Füllflächen und Barcodes enthalten. Der Entwurfsmodus ist für den Druckerbetrieb im Temperaturbereich zwischen der normalen Umgebungstemperatur und der zulässigen Höchsttemperatur ausgelegt. Für Tests oder Qualitätseinstufungen muss im Entwurfsmodus ein einzelner Code-39-Barcode, der 2 Punkt schmal ist, aus mindestens 2 Zeichen besteht und horizontal ausgerichtet ist, bei Temperaturen von 25°C bis 55°C, ohne Unterbrechungen oder Lücken ausschließlich auf Belegmedien ausgedruckt werden.

Der Entwurfsmodus ist standardmäßig deaktiviert. Um den Drucker für den Entwurfsmodus zu konfigurieren, verwenden Sie den folgenden SGD-Befehl:

media.draft\_mode.

Hinweis • Eine Erläuterung und eine vollständige Liste aller SGD-Befehle finden Sie im Programmierhandbuch für ZPL, ZBI, SGD, MIRROR, WML (Best.-Nr. P1012728-xxx) unter <http://www.zebra.com/us/en/support-downloads.html>

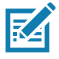

Hinweis • Ausführliche Informationen zum Senden von SGD-Befehlen an den Drucker mit Zebra Setup Utilities finden Sie in der Dokumentation zur Wireless-Konfiguration für 802.11n und zu den Bluetooth-Funkeinheiten für Link-OS-Mobildrucker (Best.-Nr. P1048352-001) unter <http://www.zebra.com/us/en/support-downloads.html>

### **Funktionsprüfung des Druckers**

Bevor Sie den Drucker der ZQ300 Series an Ihren Computer, ein tragbares Datenterminal oder ein WLAN-Netzwerk anschließen, überzeugen Sie sich von seiner Betriebsbereitschaft. Sie können dies tun, indem Sie mit der Zwei-Tasten-Methode ein Konfigurationsetikett ausdrucken. Wenn der Ausdruck dieses Etiketts nicht möglich ist, schlagen Sie im Kapitel "Fehlerbehebung" nach.

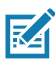

Hinweis • Der Inhalt des Konfigurationsberichts ist in Abbildung 27 **Z** dargestellt.

Das Gerät druckt eine Zeile mit verschränkten x-Zeichen, um sicherzustellen, dass alle Elemente des Druckkopfes arbeiten. Anschließend wird die Version der geladenen Druckersoftware und dann ein Bericht gedruckt.

In diesem Bericht sind das Modell, die Seriennummer, die Baudrate und weitere ausführliche Informationen zur Druckerkonfiguration und zu den Parametereinstellungen angegeben. (Weitere Informationen zu Musterausdrucken und eine genaue Erklärung zur Verwendung des Konfigurationsetiketts als Diagnosewerkzeug finden Sie im Abschnitt "Fehlerbehebung".)

### **Verbinden des Druckers**

Der Drucker muss eine Verbindung mit einem Host-Terminal herstellen, das die zu druckenden Daten sendet. Die Verbindung kann auf vier (4) verschiedene Arten hergestellt werden:

- Über ein Kabel mit dem USB 2.0-Protokoll. Die Windows-Treiber dafür sind im Zebra Designer Driver enthalten. Mit Zebra Setup Utilities können Sie die Druckereinstellungen über ein USB-Kabel konfigurieren.
- Über ein WLAN-Netzwerk mit einer optionalen Drahtlosverbindung gemäß 802.11n-Spezifikation.
- Über eine Bluetooth-Kurzstrecken-Funkverbindung.
	- WinMobile®-, Blackberry®- und Android®-Geräte nutzen das Bluetooth®-Standardprotokoll.
- ZQ300 Series-Drucker sind kompatibel mit iOS-Geräten, daher ist das Drucken über Bluetooth mit Apple®-Geräten möglich.

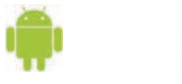

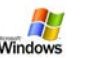

Made for **SiPod DiPhone DiPad** 

## **Kabelverbindung**

 Achtung • Der Drucker sollte ausgeschaltet werden, bevor Verbindungskabel angeschlossen oder abgetrennt werden.

 Die Standardkabelverbindung für die ZQ300 Series-Drucker wird über ein USB-2.0-Kommunikations- und Ladekabel hergestellt. Am einen Ende des Kabels befindet sich ein USB-Stecker Typ A, am anderen Ende ein USB-Stecker Typ C.

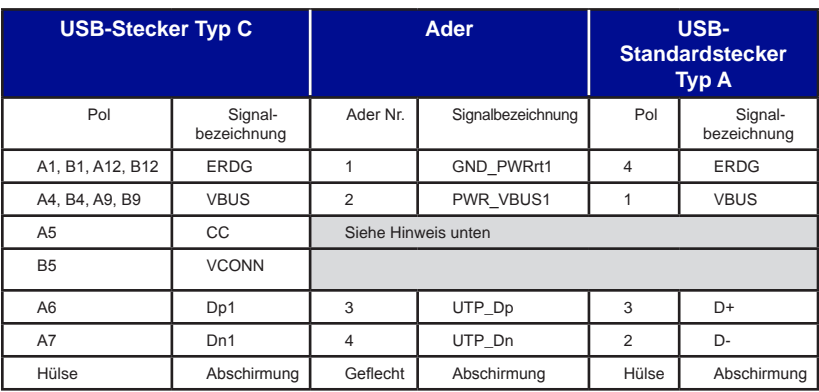

Verdrahtung des USB-Kabels Typ A auf Typ C

Der kleine Steckverbinder Typ C am USB-Kabel wird am Drucker eingesteckt. Der Stecker ist nicht kodiert und kann daher in beide Richtungen gesteckt werden. Schließen Sie das Kabel nicht mit Gewalt an, wenn der Stecker sich nicht einstecken lässt. Der Steckverbinder Typ A des Kabels muss am USB 2.0-Anschluss eines Host-Computers eingesteckt werden. Die ZQ300 Series nutzt das USB-Kabel zum Laden des Druckers (siehe Abbildung 6 auf Seite 17) und für die Kommunikation zwischen Drucker und Computer.

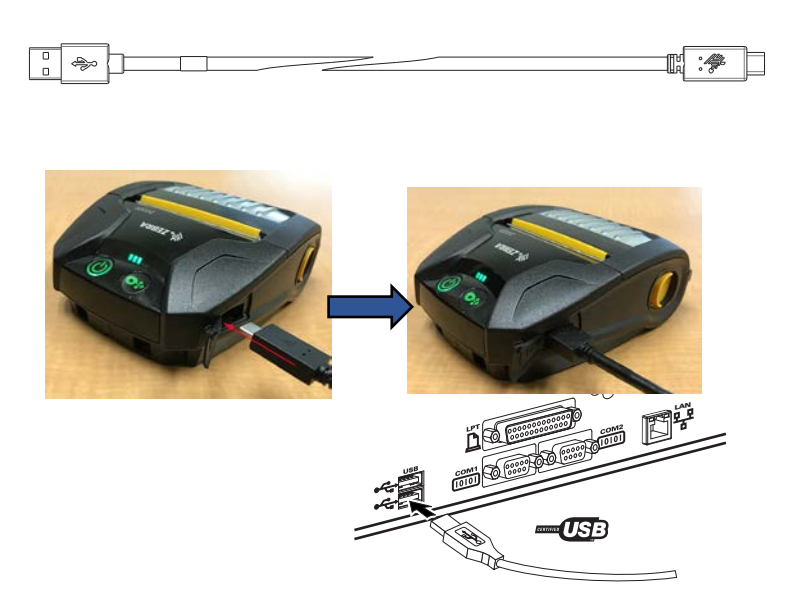

**Abbildung 20 •** USB-Kabel Typ A auf Typ C – Kommunikation mit PC

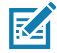

Hinweis • USB-Treiber sind im Zebra Designer Driver enthalten, der auf der Zebra-Website unter <u>https://www.zebra.com/us/en/</u> products/software/barcode-printers/zebralink/zebra-designer.html heruntergeladen werden kann.

#### **Zebra Setup Utilities**

Um mit der Konfiguration Ihres Druckers für die Verwendung in einem lokalen Netzwerk (LAN) beginnen zu können, benötigen Sie einige grundlegende Informationen zur Einrichtung der Netzwerkkonfiguration für Ihren Drucker. Zebra Setup Utilities (ZSU) bietet eine schnelle und einfache Möglichkeit, Ihren Drucker für verschiedene Zwecke zu konfigurieren, z. B. für die Einrichtung des Druckers für die Drahtloskommunikation in einem lokalen Netzwerk (LAN) oder unter Verwendung des internationalen Kommunikationsstandards Bluetooth™.

Sobald ZSU auf Ihren Computer heruntergeladen wurde, schließen Sie das USB-Kabel an den Drucker und den Computer an, wie in Abbildung 19 dargestellt. Die erforderlichen Schritte für die Einrichtung und Konfiguration des Druckers über ZSU finden Sie im Wireless Configuration Guide (Handbuch für Wireless-Konfiguration, Teilenummer P1048352-001). Laden Sie unter <https://www.zebra.com/us/en/support-downloads.html> die ZSU und den Wireless Configuration Guide (Handbuch für Wireless-Konfiguration) herunter. (Einzelheiten zur Navigation auf zebra.com finden Sie in Anhang E.)

#### **Zebra Printer Setup Utility (Android-basiert)**

Die Drucker der ZQ300 Series können auch mit der Androidbasierten Zebra Printer Setup Utility konfiguriert werden. Dieses Einrichtungsprogramm kann von Google Play auf ein Android-Gerät, z. B. auf ein Smartphone oder einen mobilen Handheld-Computer TC51 oder TC56, heruntergeladen werden. Das Android-Mobilgerät kann mit dem Drucker über NFC, Bluetooth oder ein USB-Kabel gekoppelt werden. Benutzer können schnell in der App navigieren, um die nachfolgenden Aufgaben auszuführen.

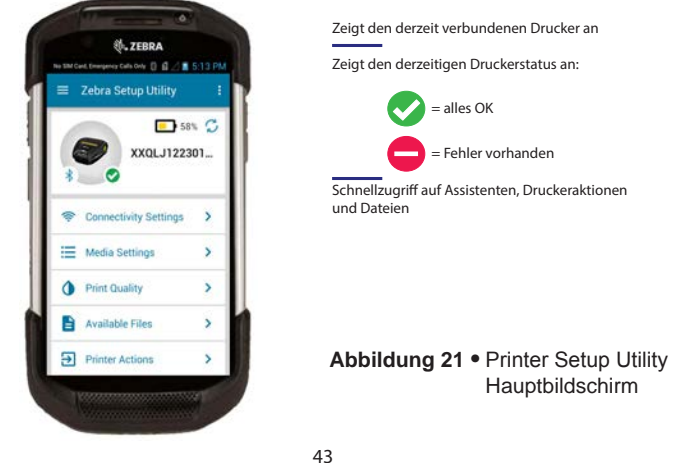

#### **Wireless-Verbindungen über Bluetooth**

Bluetooth ist ein internationaler Standard für den Austausch von Daten zwischen zwei Geräten über Funkfrequenzen. Diese Form der Punkt-zu-Punkt-Kommunikation erfordert keine Zugangspunkte oder sonstige Infrastruktureinrichtungen. Bluetooth-Funkeinheiten sind relativ schwach, um Interferenzen mit anderen Geräten zu vermeiden, die ähnliche Funkfrequenzen verwenden. Daher ist die Reichweite eines Bluetooth-Geräts auf rund 10 m (32 Fuß) begrenzt. Sowohl der Drucker als auch das Gerät, mit dem er kommuniziert, muss dem Bluetooth-Standard entsprechen. Mit Ausnahme der in diesem Handbuch an anderer Stelle angegebenen Bedingungen kann nur jeweils eine Funkoption im Drucker installiert werden, und die für diese Sender verwendete Antenne darf nicht zusammen mit anderen Antennen aufgestellt oder betrieben werden.

#### **Überblick zu Bluetooth-Netzwerken**

 Jeder Bluetooth-fähige ZQ300 Series-Drucker wird durch eine eindeutige Bluetooth-Geräteadresse (BDADDR) identifiziert. Diese Adresse ähnelt einer MAC-Adresse. Die ersten drei Bytes geben den Hersteller an, die letzten drei Bytes das Gerät (z. B. 00:22:58:3C:B8:CB). Diese Adresse ist auf der Rückseite des Druckers als Barcode aufgeklebt, um das Koppeln zu erleichtern. (Siehe Seite 47.) Um Daten austauschen zu können, müssen zwei Bluetooth-fähige Geräte eine Verbindung herstellen.

Bluetooth-Software wird immer im Hintergrund ausgeführt, bereit, auf Verbindungsanfragen zu reagieren. Eines der Geräte (als "Master" oder "Client" bezeichnet) muss eine Verbindung mit dem anderen Gerät anfordern/herstellen. Das zweite Gerät (der "Slave" oder "Server") akzeptiert die Verbindung oder weist diese zurück. Ein Bluetooth-fähiger Drucker der ZQ300 Series agiert normalerweise als Slave und stellt ein Miniaturnetzwerk mit dem Terminal her, das auch als "Piconet" bezeichnet wird.

Bei der Erkennung werden Bluetooth-Geräte identifiziert, die kopplungsbereit sind. Dabei sendet das Mastergerät eine Erkennungsanfrage und die Geräte reagieren. Wenn ein Gerät nicht auffindbar ist, kann das Mastergerät keine Kopplung durchführen, sofern es nicht die BDADDR kennt oder bereits zuvor mit dem Gerät gekoppelt wurde.

Ab Bluetooth 2.1 wird Secure Simple Pairing (SSP) der Sicherheitsstufe 4 verwendet, eine obligatorische Sicherheitsarchitektur, welche vier (4) Zuordnungsmodelle unterstützt: Numeric Comparison, Passkey Entry, Just Works (keine Benutzerbestätigung) und Out of Band (Kopplungsinformationen werden über OOB-Mechanismus übertragen, z. B. über Near Field Communication).

#### **Sicherheitsmodus 1**

Wenn ein BT>/= 2.1-Gerät eine Kopplung mit einem BT</= 2.0-Gerät durchführt, greift es auf den Kompatibilitätsmodus BT 2.0 zurück und verhält sich wie BT 2.0. Wenn beide Geräte BT >/= 2.1 nutzen, muss Secure Simple Pairing gemäß den BT-Spezifikationen verwendet werden.

#### **Sicherheitsmodus 2**

Wenn ein BT>/= 2.1-Gerät eine Kopplung mit einem BT</= 2.0-Gerät herstellt, greift es auf den Kompatibilitätsmodus BT 2.0 zurück und verhält sich wie BT 2.0. Wenn beide Geräte BT >/= 2.1 nutzen, muss Secure Simple Pairing gemäß den BT-Spezifikationen verwendet werden.

#### **Sicherheitsmodus 3**

Wenn ein BT>/= 2.1-Gerät eine Kopplung mit einem<br>BT</= 2.0-Gerät herstellt, greift es auf den Kompatibilitätsmodus BT 2.0 zurück und verhält sich wie BT 2.0. Wenn beide Geräte BT >/= 2.1 nutzen, muss Secure Simple Pairing gemäß den BT-Spezifikationen verwendet werden.

#### **Sicherheitsmodus 4: Simple Secure Pairing**

Simple Secure Pairing: eine neue Sicherheitsarchitektur, die ab BT 2.1. unterstützt wird. Erzwungene Servicestufe, ähnlich wie bei Modus 2. Obligatorisch, wenn beide Geräte BT>=2.1 nutzen. Es gibt vier Zuordnungsmodelle, die aktuell von Modus 4 unterstützt werden. Sicherheitsanforderungen für Services müssen wie folgt klassifiziert werden: authentifizierter Verbindungsschlüssel erforderlich, nicht authentifizierter Verbindungsschlüssel erforderlich oder keine Sicherheit erforderlich. SSP verbessert die Sicherheit durch zusätzliche Verwendung von ECDH Public Key Cryptography zum Schutz vor passivem Abhören und Man-in-the-Middle (MITM)-Angriffen beim Koppeln.

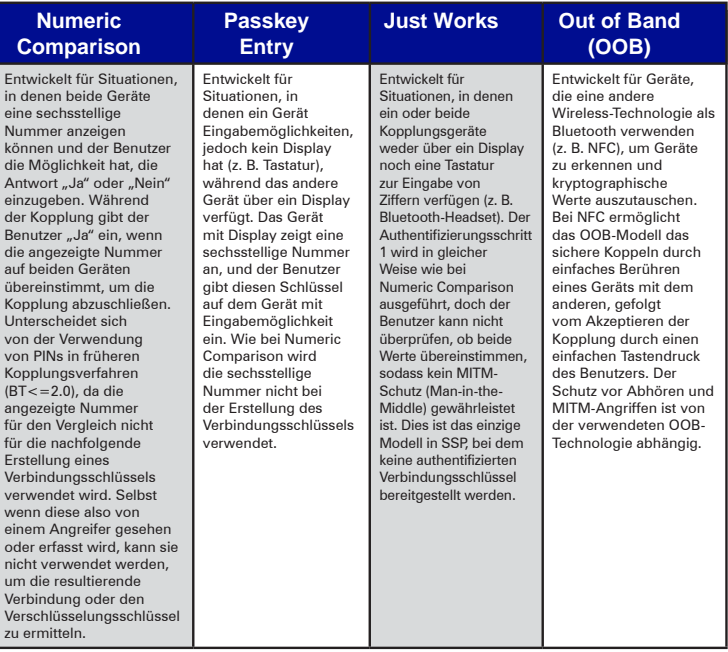

Alle Modi, mit Ausnahme von Just Works, bieten Schutz vor MITM-Angriffen, d. h. kein drittes Gerät kann die zwischen den beiden beteiligten Geräten ausgetauschten Daten sehen. Der SSP-Modus wird üblicherweise automatisch ausgehandelt, basierend auf den Merkmalen von Master und Slave. Niedrigere Sicherheitsmodi können über den SGD-Befehl bluetooth. minimum\_security\_mode deaktiviert werden. Der SGD-Befehl bluetooth.minimum\_security\_mode legt die niedrigste Sicherheitsstufe fest, mit der der Drucker eine Bluetooth-Verbindung herstellen kann. Der Drucker verbindet sich immer mit einer höheren Sicherheitsstufe, wenn diese vom Mastergerät angefordert wird. Um den Sicherheitsmodus und die Sicherheitseinstellungen auf ZQ300-Druckern zu ändern, verwenden Sie Zebra Setup Utilities.

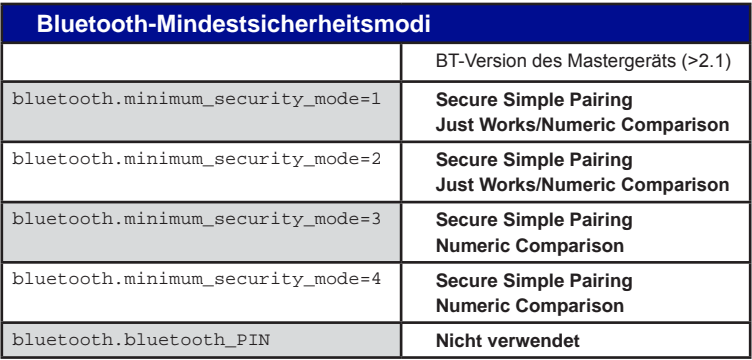

bluetooth.minimum\_security\_mode legt die niedrigste Sicherheitsstufe fest, mit der der Drucker eine Bluetooth-Verbindung herstellen kann. Der Drucker verbindet sich immer mit einer höheren Sicherheitsstufe, wenn diese vom Mastergerät angefordert wird.

Die ZQ300 Series-Drucker sind auch für Bluetooth-Bonding geeignet. Der Drucker speichert die Kopplungsdaten im Cache, sodass die Geräte auch beim Ein- und Ausschalten und bei Unterbrechungen gekoppelt bleiben. Dadurch entfällt die Notwendigkeit, bei jeder Verbindungserstellung eine Reparatur auszuführen.

Der SGD-Befehl bluetooth.bonding ist standardmäßig aktiviert.

Hinweis • Detaillierte Informationen zu Bluetooth finden Sie im Benutzerhandbuch für Bluetooth Wireless (P1068791-001) unter http://www.zebra.com/us/en/support-downloads.html

#### **Near Field Communication (NFC)**

Die Drucker der ZQ300 Series unterstützen auch passive Near Field Communication (NFC). Vergleichbar mit Bluetoothund WiFi-Technologien ermöglicht auch NFC das Herstellen von Wireless-Verbindungen und den Datenaustausch zwischen Digitalgeräten, z. B. Smartphones. NFC verwendet dazu jedoch elektromagnetische Funkfelder, während Technologien wie Bluetooth und WiFi auf Funkübertragung basieren. NFC ist eine Variante von RFID (Radio Frequency Identification), mit dem Unterschied, dass NFC zur Verwendung von Geräten entwickelt wurde, die sich in unmittelbarer Nähe zueinander befinden, z. B. Smartphone und Drucker der ZQ300 Series. NFC ermöglicht eine Verbindungsherstellung durch einfaches Berühren oder Annähern der Geräte.

Üblicherweise dürfen diese nicht mehr als 7,62 cm (3 Zoll) voneinander entfernt sein. Mit der "Print Touch"-Funktion an der Seite des Druckers können Endbenutzer automatisch eine Bluetooth-Verbindung von einem tragbaren Gerät herstellen, das NFC-Technologie unterstützt. Im NFC-Tag ist die BDADDR als URL codiert. Durch einfaches Berühren des tragbaren NFC-Geräts mit dem Print-Touch-Symbol auf dem Drucker wird das tragbare Gerät mit dem Drucker verbunden und gekoppelt.

**Abbildung 22 •** NFC-Verbindungen

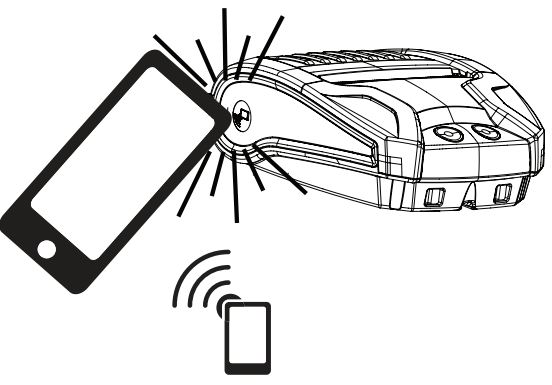

http://www.zebra.com/nfc

#### **Anwendungsmöglichkeiten von NFC**

- *Bluetooth-Kopplung*: Wird verwendet, um ein Tablet, Smartphone oder Terminal über eine Bluetooth-Verbindung automatisch mit dem Drucker zu koppeln (mit den Einschränkungen des verwendeten Sicherheitsprofils). Dies beinhaltet die BT-Adresse und die Seriennummer des Druckers.
- *Starten von Apps*: Wird verwendet, um eine App, die von Zebra oder einem Drittanbieter entwickelt wurde, auf einem Smartphone, Tablet oder Terminal auszuführen.
- *Aufrufen von Websites*: Wird verwendet, um über ein Smartphone, Tablet oder Terminal eine von Zebra oder einem Drittanbieter entwickelte Website aufzurufen.

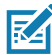

 Hinweis • Durch Berühren des Zebra Print TouchTM-Symbols **Mit einem für NFC ausgelegten Smartphone wird der sofortige** Zugriff auf druckerspezifische Informationen ermöglicht. Weitere Informationen zu NFC- und Zebra-Produkten finden Sie unter http://www.zebra.com/nfc. Die Bluetooth-Kopplung von Anwendungen über NFC ist ebenfalls möglich. Weitere Informationen finden Sie im Zebra Multi-Platform SDK.

# **WLAN-Übersicht**

Die Ausführung des ZQ320-Druckers für den Einzelhandel ist mit einer Dual-Radio-Option ausgestattet. Dies bedeutet, dass die Funkeinheit die Branchenstandardprotokolle 802.11 und Bluetooth 4.0 verwendet. Die Ausführungen für die Transport- und Logistikbranche (T&L) verfügen ausschließlich über Bluetooth. Bei allen Ausführungen ist auf dem Etikett auf der Geräterückseite zur Kennzeichnung die FCC-ID-Nummer mit der Seriennummer zu finden.

- Funknetzwerkdrucker der ZQ300 Series mit dem Zebra WLAN-Funkmodul gemäß 802.11-Standard können an der Beschriftung "Wireless Network Printer" auf dem Etikett mit der Seriennummer auf der Rückseite des Druckers erkannt werden.
- Diese Drucker können als Knoten in einem WLAN-Netzwerk kommunizieren. Die Methoden zum Herstellen von Verbindungen mit dem Drucker sind je nach Anwendung unterschiedlich.

 Weitere Informationen und Hilfsprogramme zur LAN-Konfiguration sind im Programm Zebra Net Bridge™ enthalten (Version 2.8 und höher). Zebra Setup Utilities (ZSU) kann auch verwendet werden, um WLAN-Kommunikationseinstellungen zu konfigurieren. Net Bridge und ZSU können von der Zebra-Website heruntergeladen werden.

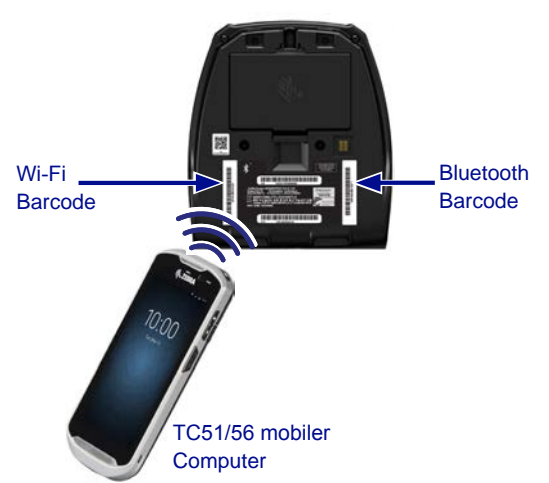

**Abbildung 23 •** BT/WLAN-Verbindungen

Um die Bluetooth-Adresse oder die WLAN-Adresse zu erhalten, scannen Sie den Bluetooth-Barcode oder den WLAN-Barcode an der Unterseite des Druckers mit einem mobilen Computer, wie in Abbildung 23 gezeigt.

Um Bluetooth für die Dual-Radio-Unterstützung mit Hilfe der Zebra Setup Utilities (ZSU) zu aktivieren, lesen Sie bitte den Abschnitt zur Verbindungseinrichtung über Bluetooth in der Kurzanleitung zur Wireless-Konfiguration für 802.11n und zu den Bluetooth-Funkeinheiten für Link-OS-Mobildrucker (Teilenummer P1048352-001).

Informieren Sie sich auch im ZPL-Programmierhandbuch (Teilenummer P1012728-010) über den Set-Get-Do-Befehl (SGD) ! U1 setvar "bluetooth.enable" "on". (Dieser Befehl wird über die ZSU an den Drucker gesendet. Der Schritt ist im Wireless Configuration Guide (Handbuch für Wireless-Konfiguration ) beschrieben.)

Besuchen Sie die Website [https://www.zebra.com/us/en/sup](https://www.zebra.com/us/en/support-downloads.html)[port-downloads.html](https://www.zebra.com/us/en/support-downloads.html), und suchen Sie nach "ZQ320" und/oder "ZQ310", um die entsprechenden Handbücher herunterzuladen.

#### **Einrichten der Software**

ZQ300 Series-Drucker verwenden die Programmiersprachen CPCL und ZPL von Zebra, die für mobile Druckanwendungen entwickelt wurden. Eine vollständige Beschreibung von CPCL und ZPL entnehmen Sie dem ZPL-Programmierhandbuch (Teilenummer P1012728-010), das Sie online unter

<https://www.zebra.com/us/en/support-downloads.html> erhalten.

Sie können auch Designer Pro verwenden, das Windows® basierte Programm von Zebra zur Etikettenherstellung, das eine grafische Oberfläche zum Erstellen und Bearbeiten von Etiketten mit beiden Sprachen bietet.

In Anhang E finden Sie Tipps zum Herunterladen der Anwendung Designer Pro von der Zebra-Website.

# **Tragen des Druckers**

### **Gürtelclip**

Alle Drucker der ZQ300 Series verfügen standardmäßig über einen Gürtelclip, der im Lieferumfang enthalten ist. Die einzelnen Schritte zum Anbringen des Gürtelclips am Drucker sind im Folgenden abgebildet. Nach dem sicheren Einhaken des Gürtelclips an Ihrem Gürtel ist der Drucker über den Gürtelclip einfach drehbar, so dass Sie sich im Sitzen oder Stehen frei bewegen können.

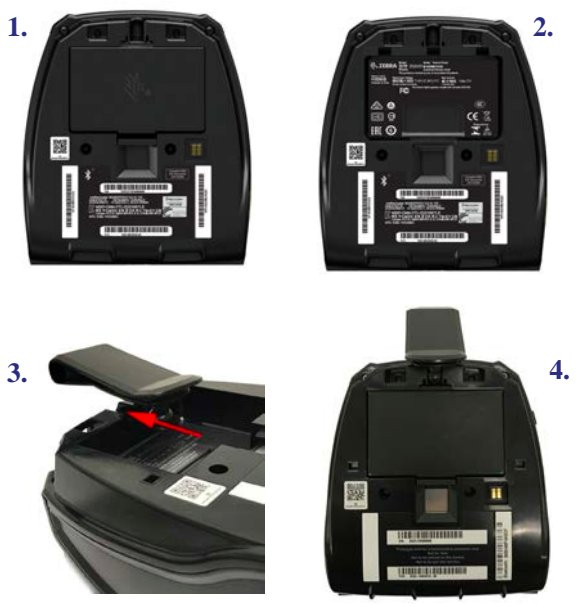

**Abbildung 24 •** Anbringen des Gürtelclips

Der Sichtbereich an der Frontplatte des Druckers (wo Akkulebensdauer, Bluetooth, WiFi und Fehlersymbole anzeigt werden) ist so angewinkelt, dass er von oben einsehbar ist, wenn der Drucker am Gürtelclip hängt (siehe unten).

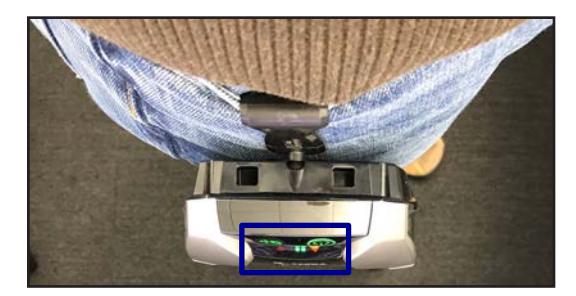

Forts.

51 **Handbuch ZQ300 Series**

#### **Einstellbarer Schultergurt**

Beachten Sie Abbildung 25, wenn Sie den Schultergurt für Ihren Drucker bestellt haben. Befestigen Sie die beiden Clips des Schultergurts an den Clipöffnungen vorne am Drucker (in der Abbildung eingekreist). Stellen Sie mit der Schnalle am Schultergurt die gewünschte Länge ein.

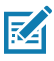

HINWEIS: Wenn Sie einen Schultergurt verwenden, stellen Sie sicher, dass er beim Andocken auf Ladestationen vom Drucker weggezogen wird. Siehe Seite 20-21.

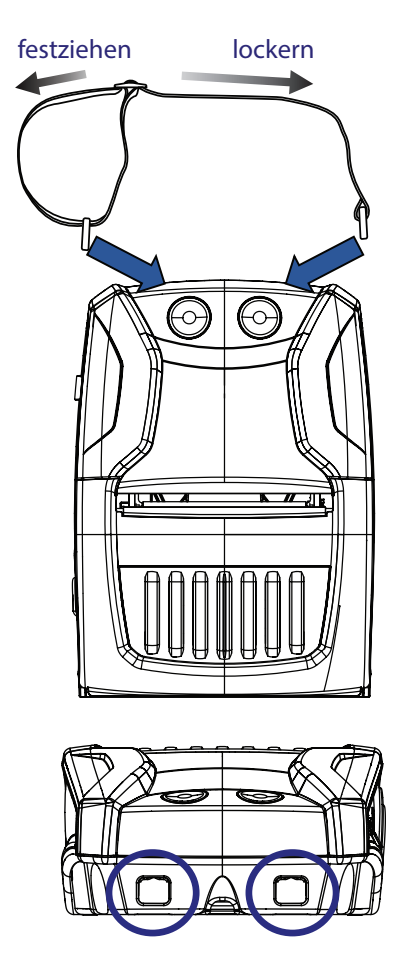

**Abbildung 25 •** Anbringen des Schultergurts

52 **Handbuch ZQ300 Series**

#### **Soft Case**

Für die Drucker der ZQ300 Series ist optional ein Soft Case (Teilenummer SG-MPM-SC31-01/SG-MPM-SC21-01) erhältlich, das den Drucker schützt und es dem Benutzer ermöglicht, den Drucker am Gürtel zu tragen. Bei Verwendung des Soft Case bleibt der Papierweg unverschlossen, sodass weiterhin gedruckt werden kann. Die Bedienelemente sind sichtbar und zugänglich. An der Seite des Soft Case befindet sich eine Klappe, die den Zugang zum USB-Anschluss ermöglicht. Mit D-Ringen kann das Soft Case am optional erhältlichen Schultergurt angebracht werden.

1. Öffnen Sie die obere Klappe und schieben Sie den Drucker in das Soft Case.

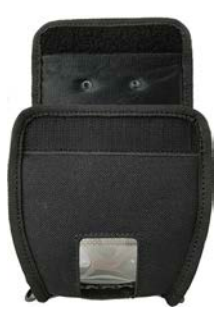

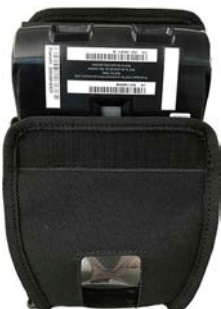

2. Schließen Sie die obere Klappe, und achten Sie darauf, dass der Papierweg und die Bedienelemente durch die Kunststofffenster auf der Vorderseite des Soft Case sichtbar sind.

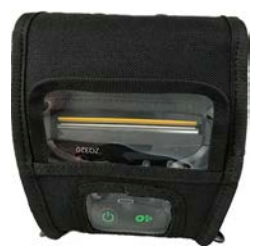

3. Suchen Sie die Klappen, die den Zugang zum Papierweg und zum USB-Anschluss ermöglichen, sowie die Öffnung für den Gürtelclip.

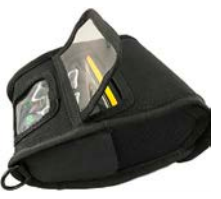

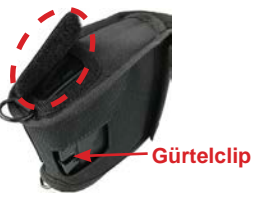

# **Verlängerung der Akkulebensdauer**

- Setzen Sie den Akku niemals direktem Sonnenlicht oder Temperaturen über 40 °C (140 °F) aus.
- Verwenden Sie stets speziell von Zebra für Lithium-Ionen-Akkus entwickelte Ladegeräte. Durch Verwendung anderer Ladegeräte kann der Akku beschädigt werden.
- Verwenden Sie die korrekten Medien für Ihre Druckanforderungen. Ein autorisierter Zebra-Händler kann Ihnen helfen, die optimalen Medien für Ihre Anwendung zu ermitteln.
- Wenn Sie auf jedem Etikett denselben Text oder dieselbe Grafik verwenden, können Sie vorbedruckte Etiketten einsetzen.
- Wählen Sie die korrekte Druckschwärze und die richtige Druckgeschwindigkeit für Ihre Medien.
- Nutzen Sie Software-Handshaking (XON/XOFF), wann immer möglich.
- Entnehmen Sie den Akku, wenn der Drucker mindestens einen Tag lang nicht verwendet wird und Sie keinen Ladevorgang zur Wartung ausführen.
- Erwägen Sie den Kauf eines zusätzlichen Akkus.
- Beachten Sie, dass jeder Akku mit der Zeit seinen Ladezustand schlechter aufrecht erhalten kann. Akkus können nur eine begrenzte Anzahl von Malen wieder aufgeladen werden und müssen anschließend ersetzt werden. Entsorgen Sie Akkus stets vorschriftsgemäß. In Anhang C finden Sie weitere Informationen zur Akkuentsorgung.

# **Allgemeine Reinigungshinweise**

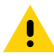

Vorsicht • Vermeiden Sie mögliche Verletzungen oder Beschädigungen am Drucker. Führen Sie niemals spitze oder scharfkantige Gegenstände in den Drucker ein. Schalten Sie den Drucker immer aus, bevor Sie Reinigungsmaßnahmen durchführen. Arbeiten Sie in der Nähe der Abrissleiste vorsichtig, da die Kanten sehr scharf sind.

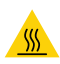

 Vorsicht • Der Druckkopf kann nach langen Druckvorgängen Subsistehr heiß sein. Lassen Sie diesen abkühlen, bevor Sie mit Reinigungsschritten beginnen.

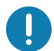

 Verwenden Sie ausschließlich einen Zebra-Reinigungsstift (nicht im Lieferumfang enthalten) oder ein mit medizinischem Alkohol (mindestens 90 %) angefeuchtetes Wattestäbchen, um den Druckkopf zu reinigen.

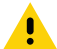

Vorsicht • Verwenden Sie ausschließlich die in der folgenden Tabelle angegebenen Reinigungsmittel. Zebra Technologies Corporation übernimmt keine Verantwortung für Schäden, die durch die Verwendung anderer Reinigungsmittel an diesem Drucker entstehen.

# **Reinigung der ZQ300 Series-Drucker**

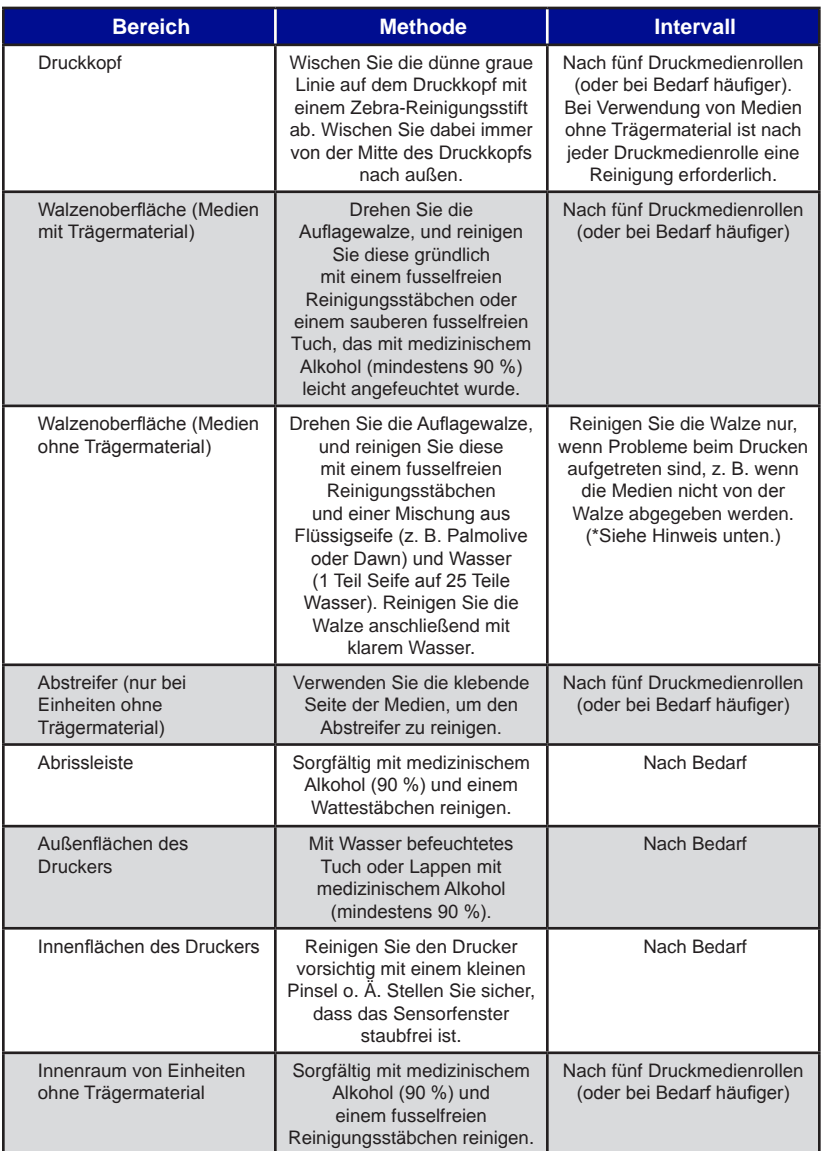

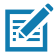

Hinweis • Hierbei handelt es sich um eine Notfallmaßnahme, die ausschließlich zur Entfernung von Fremdsubstanzen (Öl, Schmutz) von der Walze dient, da diese den Druckkopf oder andere Druckerkomponenten beschädigen könnten. Durch diese Maßnahme wird die Lebensdauer der Walze für Medien ohne Trägermaterial verkürzt. Wenn es nach dem Reinigungsvorgang weiterhin zu einem Stau der Medien ohne Trägermaterial kommt und 1 bis 2 Meter (3 bis 5 Fuß) der Medien vorgeschoben werden, ersetzen Sie die Walze.

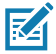

Hinweis • Tragen Sie keine Reinigungsflüssigkeiten direkt auf den Drucker auf. Lassen Sie keine Flüssigkeitsreste auf Bereichen des Druckers zurück, und lassen Sie keine Reinigungsflüssigkeiten in die interne Schaltung des Druckers eindringen.

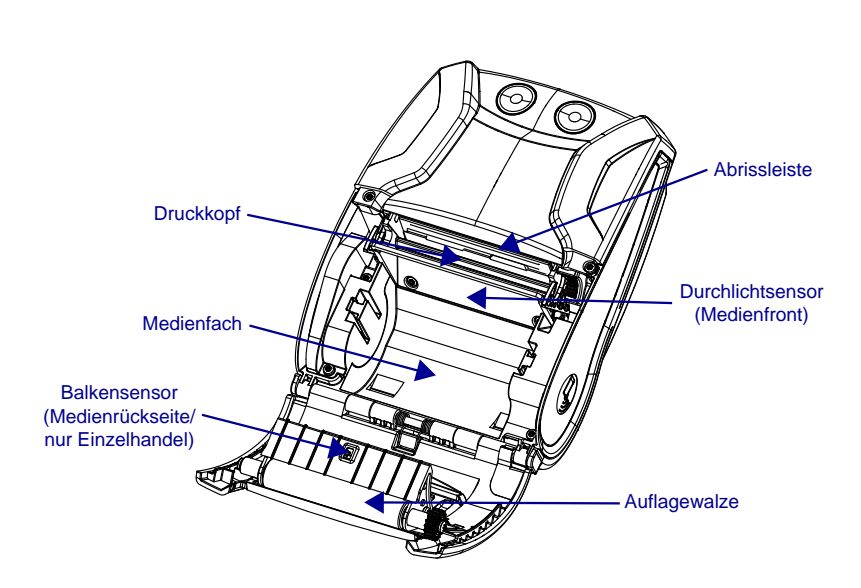

**Abbildung 26 •** Vorbeugende Wartung

# **Druckerstatusanzeigen**

Wenn der Drucker nicht ordnungsgemäß arbeitet oder nicht ordnungsgemäß geladen wird, ziehen Sie die unten stehende Tabelle zu Rate, um den Status der Betriebs-LED (LED-Ring an der EIN/AUS-Taste) zu ermitteln.

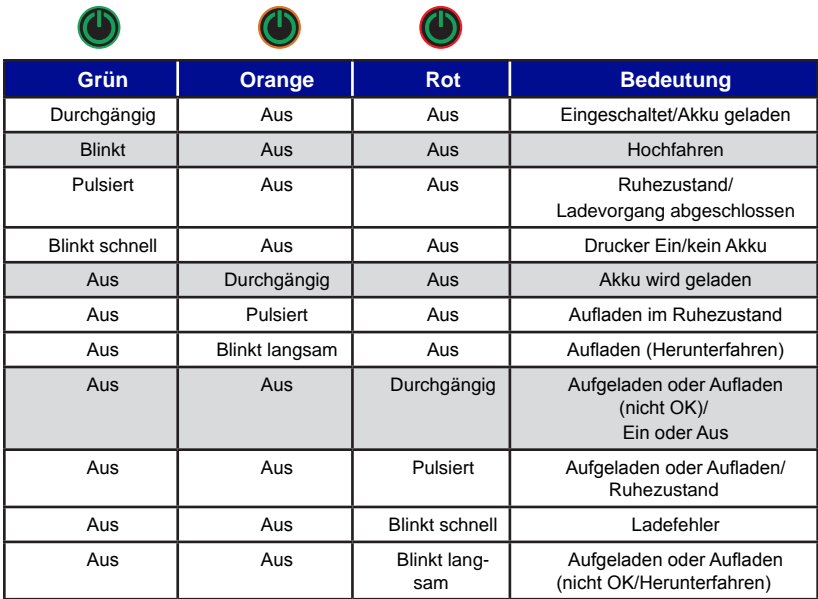

# **Themen zur Fehlerbehebung**

#### *1. Kein Netzstrom:*

- Halten Sie die EIN/AUS-Taste gedrückt, bis die Betriebs-LED leuchtet.
- Stellen Sie sicher, dass der Akku korrekt eingesetzt ist.
- Laden Sie den Akku auf, oder ersetzen Sie diesen bei Bedarf.

#### *2. Medien werden nicht vorgeschoben:*

- Stellen Sie sicher, dass die Medienabdeckung geschlossen und arretiert ist.
- Prüfen Sie das Medienfach. Vergewissern Sie sich, dass das Medium nicht an den Seiten des Fachs klebt oder klemmt.

### *3. Schlechter oder blasser Druck:*

- Reinigen Sie den Druckkopf.
- Prüfen Sie den Akku auf mögliche Schäden. Laden Sie den Akku auf, oder ersetzen Sie diesen bei Bedarf.
- Prüfen Sie die Qualität der Medien.

• Vergewissern Sie sich bei der Verwendung von Etikettenmedien, dass "Tone" auf 51 eingestellt ist.

#### *4. Druck fehlt oder ist nur teilweise vorhanden:*

- Prüfen Sie die Medienausrichtung.
- Reinigen Sie den Druckkopf.
- Stellen Sie sicher, dass die Medienabdeckung ordnungsgemäß verschlossen und arretiert ist.

#### *5. Unkenntliche Druckzeichen*

• Prüfen Sie die Baudrate.

### *6. Kein Druck*

- Ersetzen Sie den Akku.
- Überprüfen Sie das Kabel zum Terminal.
- (Nur bei Geräten mit Funkverbindung): Stellen Sie die drahtlose Verbindung wieder her.

### *7. Geringe Akkulaufzeit*

- Überprüfen Sie das Herstellungsdatum des Akkus. Bei einem Alter von über 1 Jahr ist die kurze Laufzeit möglicherweise auf den normalen Alterungsprozess zurückzuführen.
- Laden Sie den Akku auf oder tauschen Sie ihn aus.

### *8. Blinkende gelbe Fehleranzeige*

- Vergewissern Sie sich, dass ein Druckmedium geladen und der Druckkopf geschlossen und sicher verriegelt ist.
- Sind Medien vorhanden und ist die Verriegelung geschlossen, dann signalisiert die Anzeige, dass keine Anwendung vorhanden oder die vorhandene Anwendung beschädigt ist. Das Programm muss neu geladen werden.

#### *9. Kommunikationsfehler*

- (Nur bei Geräten mit Funkverbindung): Vergewissern Sie sich, dass ein Druckmedium geladen ist, der Druckkopf geschlossen ist und das WiFi- oder Bluetooth-Symbol angezeigt wird.
- (USB) Ersetzen Sie das Kabel zum Terminal.

#### *10. Etikettenstau*

- Öffnen Sie die Medienabdeckung.
- Reinigen Sie den Staubereich im Drucker mit medizinischem Alkohol.

### *11. Keine NFC-Konnektivität*

• Stellen Sie sicher, dass sich das Smartphone in einer Entfernung von maximal 7,62 cm (3 Zoll) zum Print-Touch-Symbol an der Seite des Druckers befindet.

# **Tests zur Fehlerbehebung**

### **Drucken eines Konfigurationsberichts**

Um eine Liste mit der aktuellen Druckerkonfiguration auszudrucken, führen Sie folgende Schritte durch:

- 1. Schalten Sie den Drucker aus. Legen Sie Journalmedien in das Medienfach ein (Medien ohne aufgedruckte schwarze Balken auf der Rückseite).
- 2. Befolgen Sie die Schritte unter **Drucken eines Konfigurationsberichts auf Seite 38**.

In Abbildung 27 finden Sie ein Beispiel für einen gedruckten Konfigurationsbericht.

# **Kommunikationsdiagnose**

Wenn bei der Datenübertragung zwischen dem Computer und dem Drucker Probleme auftreten, sollten Sie den Kommunikationsdiagnosemodus für den Drucker (auch als "Dump-Modus" bezeichnet) aktivieren. Der Drucker druckt dabei die ASCII-Zeichen und ihre Textdarstellung (bzw. einen Punkt bei nicht druckbaren Zeichen) für alle vom Hostcomputer empfangenen Daten aus.

So rufen Sie den Kommunikationsdiagnosemodus auf:

- 1. Drucken Sie ein Konfigurationsetikett aus, wie oben beschrieben.
- 2. Am Ende des zweiten Diagnoseberichts druckt der Drucker den Hinweis: "Press FEED key to enter DUMP mode" (Vorschubtaste drücken, um Dump-Modus aufzurufen).
- 3. Drücken Sie die Vorschubtaste. Der Drucker druckt Folgendes: "Entering DUMP mode" (Dump-Modus wird aufgerufen).
- K Hinweis • Wenn die Vorschubtaste nicht innerhalb von 3 Sekunden gedrückt wird, druckt der Drucker den Hinweis "DUMP mode not entered" (Dump-Modus nicht aufgerufen) und nimmt den normalen Betrieb wieder auf.
	- 4. Der Drucker befindet sich nun im Dump-Modus und druckt die ASCII-Hex-Codes der Daten, die an ihn gesendet werden, sowie ihre Textdarstellung (bzw. ".", falls ein Zeichen nicht druckbar ist).

Zusätzlich wird eine Datei mit der Erweiterung "dmp" erstellt, die die ASCII-Informationen enthält, und im Druckerspeicher gespeichert. Diese kann mit der Anwendung Label Vista angezeigt, "geklont" oder gelöscht werden. (Weitere Informationen finden Sie in der Dokumentation zu Label Vista.)

So beenden Sie den Kommunikationsdiagnosemodus und kehren zum normalen Druckerbetrieb zurück:

- 1. Schalten Sie den Drucker aus.
- 2. Warten Sie 5 Sekunden lang.
- 3. Schalten Sie den Drucker ein.

#### **Anruf beim Technischen Support**

Wenn der Drucker das Konfigurationsetikett nicht ausdruckt oder Probleme auftreten, die im Handbuch zur Fehlerbehebung nicht aufgeführt sind, wenden Sie sich an den Technischen Support von Zebra. Die Adressen und Telefonnummern des Technischen Supports für Ihre Region finden Sie auf Seite 81 des vorliegenden Handbuchs. Sie müssen die folgenden Informationen angeben, wenn Sie sich an den Support wenden:

- Modellnummer und -typ (z. B. ZQ320)
- Seriennummer des Geräts (zu finden auf dem großen Etikett an der Druckerrückseite sowie im ausgedruckten Konfigurationsetikett) (Siehe Abbildung 27.)
- Product Configuration Code (PCC) (15-stellige Nummer, die auf dem Etikett an der Geräterückseite zu finden ist)

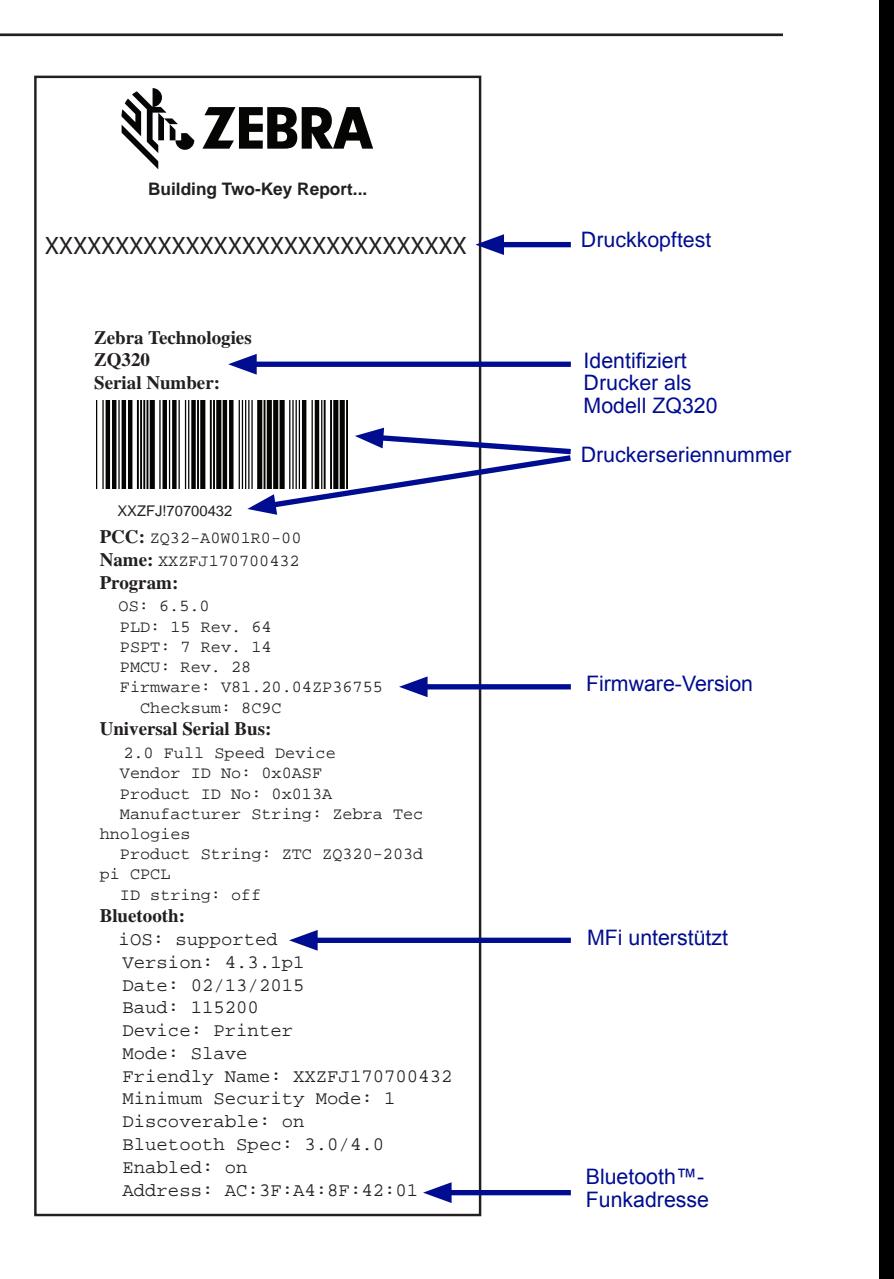

**Abbildung 27 •** Konfigurationsbericht

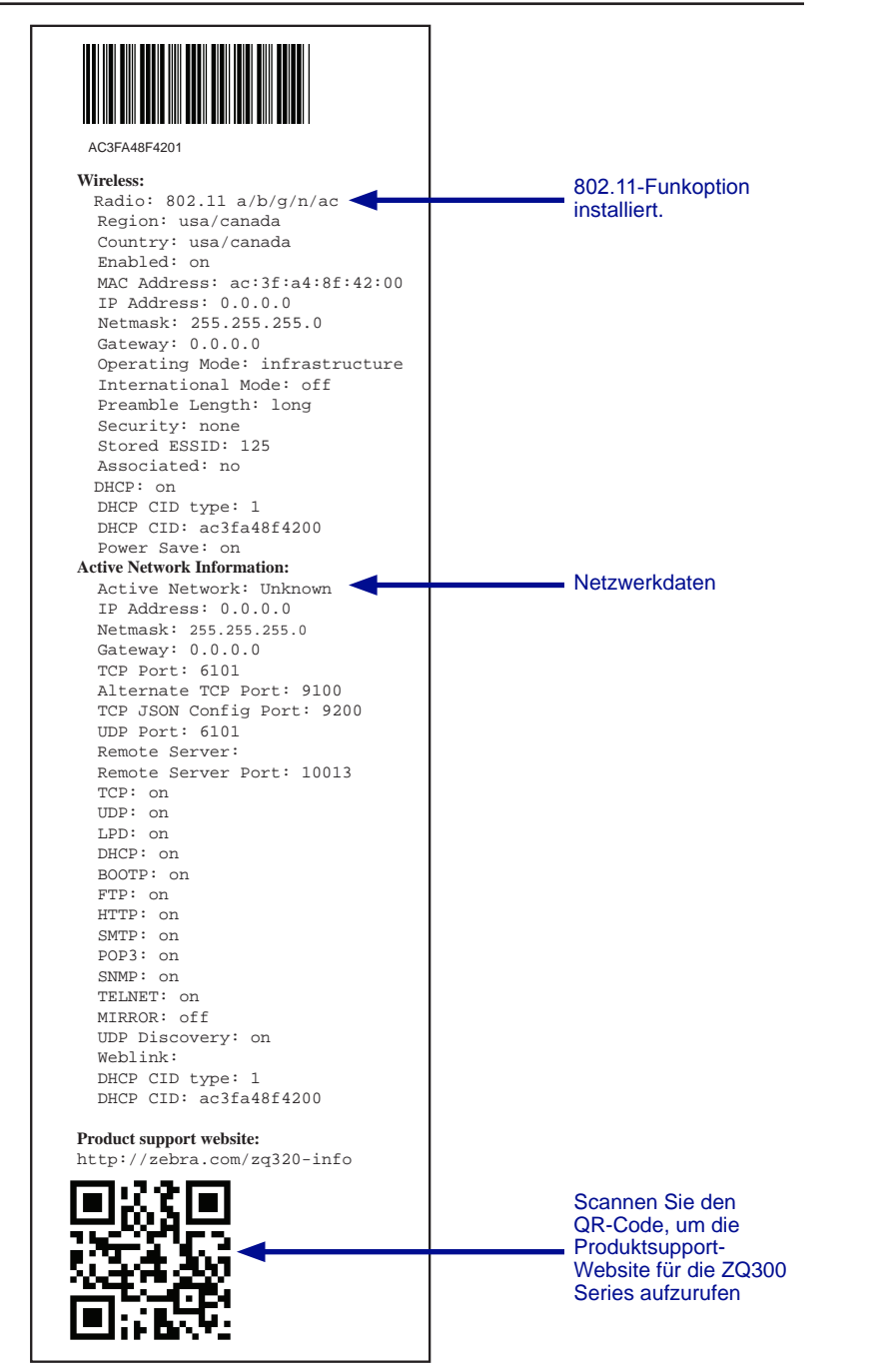

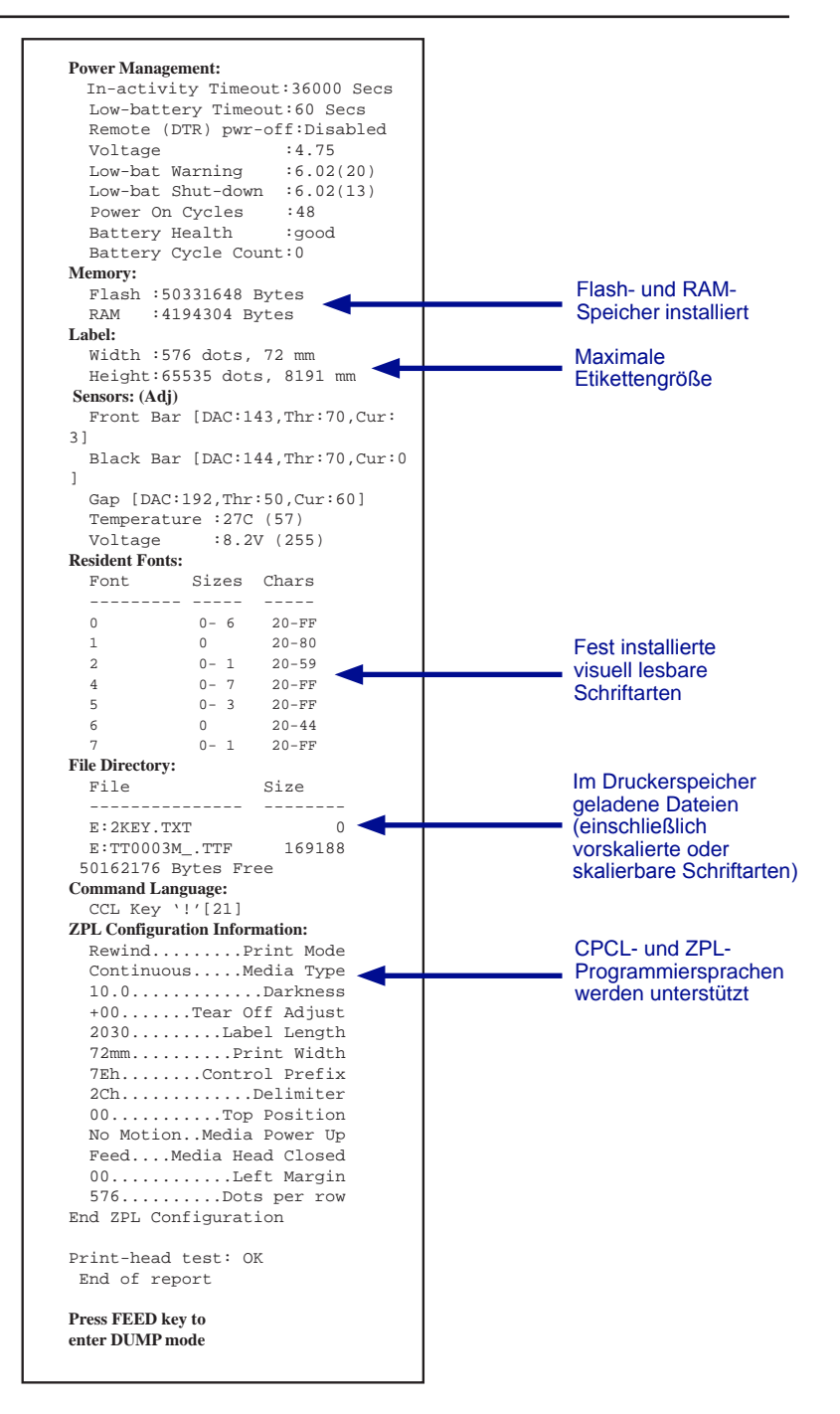

# **Spezifikationen**

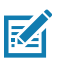

Hinweis • Alle Spezifikationen des Druckers können ohne Vorankündigung geändert werden.

## **Druckspezifikationen**

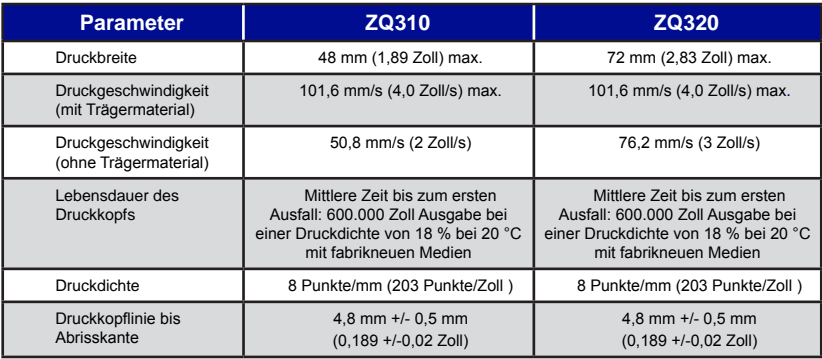

## **Speicher- und Verbindungsspezifikationen**

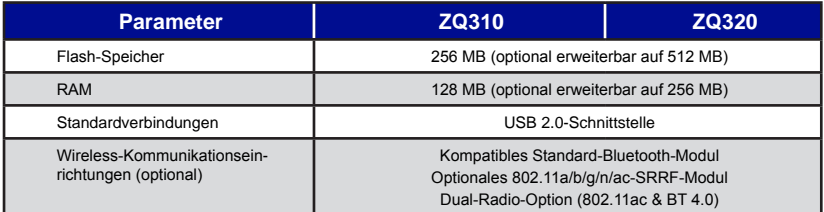

### **Medienspezifikationen**

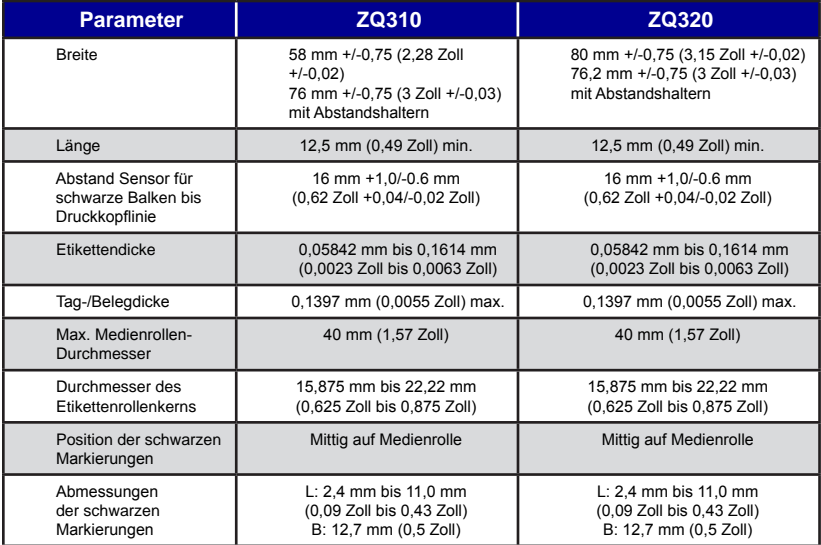

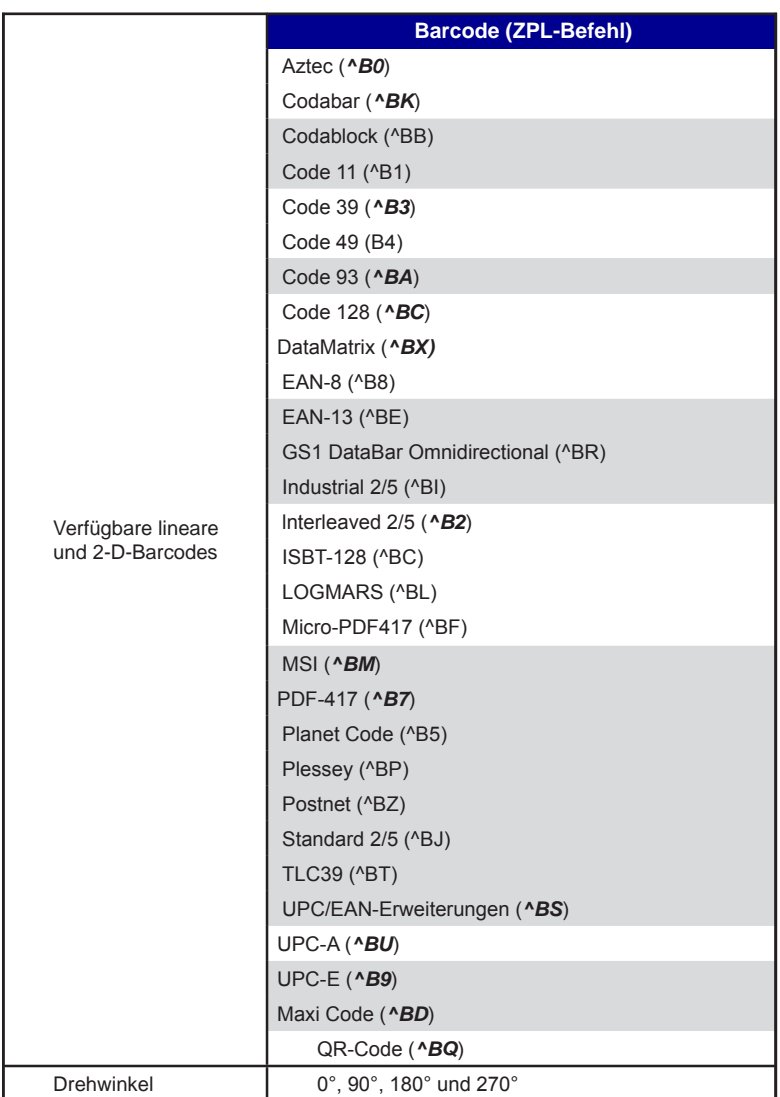

# **ZPL-Barcode-Spezifikationen und -Befehle**

*\*Mit UFST von Agfa Monotype Corporation*

**CPCL- und ZPL-Schriftarten-Spezifikationen** 

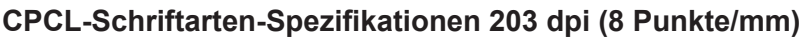

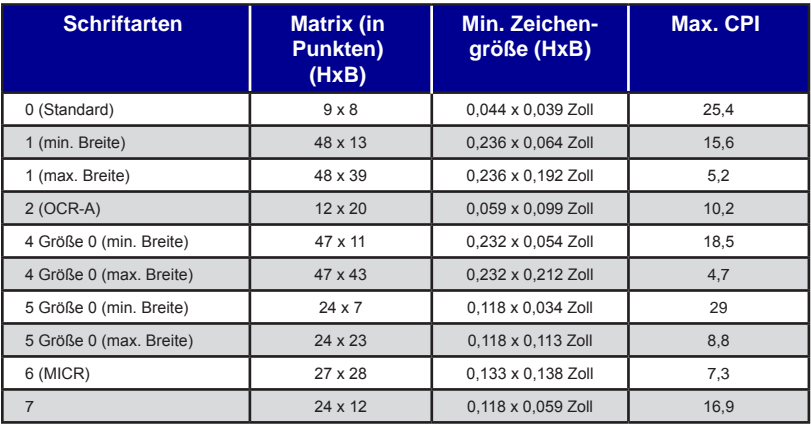

- Standardschriftarten: 25 Bitmapschriftarten, 1 glatt, skalierbar (CG Triumvirate Bold Condensed\*)
- Optionale Schriftarten: herunterladbare Bitmapschriftarten/ skalierbare Schriftarten.
- Internationale Zeichensätze (optional): Arabisch, Kyrillisch, Hebräisch, Chinesisch traditionell (NotoMono, skalierbar), 24x24 Mkai, 16x16 New Sans MT, Vietnamesisch (Bitmap 16x16 Utah), Chinesisch vereinfacht (Hans.ttf, Bitmap: 24x24 Msung & 16x16 SimSun), Japanisch (NotoMono, skalierbar), Bitmap 16x16 Square Gothic J MT, Koreanisch (NotoMono, skalierbar) und Thai (Angsana, skalierbar).
- Funktion für skalierbaren Text.
- Fest installierte Standardschriftarten können in 90-Grad-Schritten gedreht werden.
- Unterstützung von benutzerdefinierten Schriftarten, Grafiken und Logos.
- Textverkettung zur Zuweisung unterschiedlicher Zeichenarten.
- Ermöglicht eine 1- bis 16-fache Vergrößerung des Originaltexts.
- Schriftarten mit Proportionalität und fester Breite.

\*Mit UFST von Agfa Monotype Corporation

# **ZPL-Schriftarten-Spezifikationen 203 dpi (8 Punkte/mm)**

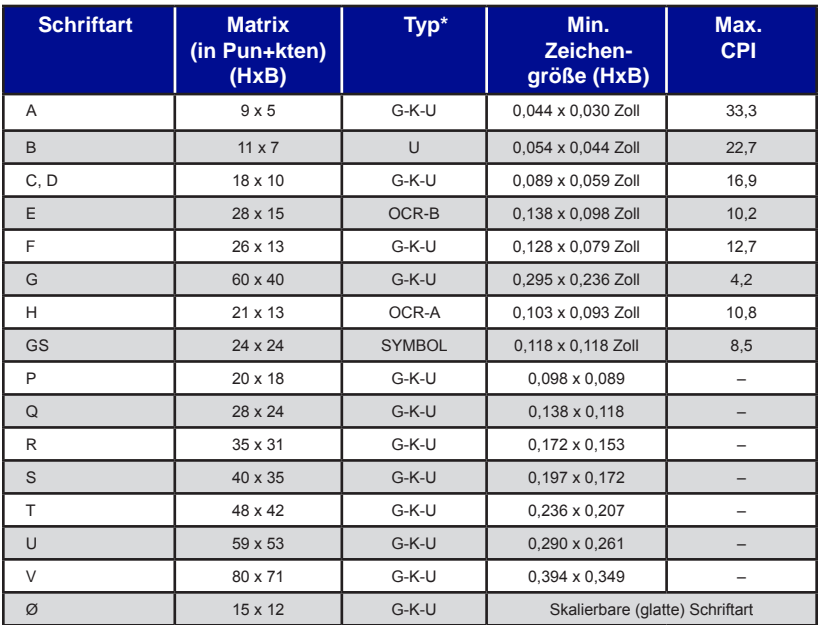

\*G=Großschreibung, K=Kleinschreibung, U=Unterlängen

- Zeichenschriftarten: Zebra-Standard-Bitmapschriftarten: A, B, C, D, E (OCR-B), F, G, H, (OCR-A), GS, P, Q, R, S, T, U, V & Ø Glatte Schriftart (CG Triumvirate Bold Condensed).
- Unterstützung von Unicode UTF-8, UTF-16 und einigen anderen internationalen Einzelbyte- und Multibyte-Zeichensätzen (nähere Informationen im ZPL-Programmierhandbuch).
- Unterstützung von benutzerdefinierten Schriftarten und Grafiken, einschließlich benutzerdefinierter Logos.
- Bis zu 10-fache Vergrößerung von Bitmapschriftarten möglich, unabhängig von Höhe und Breite. Die Schriftarten E und H (OCR-B und OCR-A) sind aber bei einer Vergrößerung nicht in der Spezifikation berücksichtigt.
- Punkt-für-Punkt-Vergrößerung von glatter skalierbarer Schriftart Ø (CG Triumvirate Bold Condensed) möglich, unabhängig von Höhe und Breite.
- Schriftart Unicode Swiss 721 verfügbar.

#### **Drucken mit chinesischen Schriftarten**

Dieser Abschnitt enthält nähere Informationen zum Drucken mit chinesischen Schriftarten auf den Druckern der ZQ300 Series.

Hinweis: Dieser Drucker wird ab Werk im Zeilen-Druckmodus ausgeliefert. Beim Starten des Druckers sind der Zeichenkodierungsstandard GB18030 und die Schriftart GBUNSG24.CPF voreingestellt. Sie können GB18030-codierten Text direkt an den Drucker senden. Der Text wird dann gedruckt, ohne dass Änderungen an den Einstellungen erforderlich sind. Wenn Sie es vorziehen, die UTF-8-Kodierung anstelle von GB18030 zu verwenden, geben Sie den folgenden Befehl ein: ! U1 ENCODING UTF-8

Für den Druck chinesischer Schriftarten stehen zwei Optionen zur Verfügung: UTF-8 oder GB18030. Um einen dieser Modi zu aktivieren, wählen Sie die Steuerungssprache aus, in der Sie Ihr Etikett erstellen möchten – in diesem Fall nur CPCL.

Um Ihr Etikett in CPCL zu erstellen, müssen Sie einen der folgenden zwei Befehle zu Ihrem Etikett hinzufügen, um das Drucken chinesischer Schrift zu ermöglichen:

- Für UTF-8 verwenden Sie ENCODING UTF-8 oder COUNTRY UTF-8.
- Für GB18030 verwenden Sie ENCODING GB18030 oder COUNTRY GB18030.

Als nächstes müssen Sie die richtige Schriftart zum Drucken in Chinesisch auswählen. Die folgenden Schriftarten sind für den Einsatz in Chinesisch vorgesehen:

- GBUNSG24.CPF (24x24 Pixel Bitmap-Schriftart)
- GBUNSG16.CPF (16x16 Pixel Bitmap-Schriftart)

Das folgende Musteretikett wurde mit UTF-8-Kodierung gesendet:

! 0 200 200 225 1 PW 384 ENCODING UTF-8 T GBUNSG24. CPF 0 0 20 紅日已高三丈透,<br>T GBUNSG24. CPF 0 0 46 金爐次第添香獸, T GBUNSG24.CPF 0 0 46 金爐次第添香獸, T GBUNSG24.CPF 0 0 72 紅錦地衣隨步皺。 T GBUNSG24.CPF 0 0 98 佳人舞點金釵溜, T GBUNSG24.CPF 0 0 124 酒惡時拈花蕊嗅, T GBUNSG24.CPF 0 0 150 別殿遙聞簫鼓奏。 PRINT

Das folgende Musteretikett wurde mit GB18030-Kodierung gesendet:

> ! 0 200 200 225 1 PW 384 ENCODING GB18030 T GBUNSG24.CPF 0 0 20 紅日已高三丈透, T GBUNSG24.CPF 0 0 46 金爐次第添香獸, T GBUNSG24.CPF 0 0 72 紅錦地衣隨步皺。 T GBUNSG24.CPF 0 0 98 佳人舞點金釵溜, T GBUNSG24.CPF 0 0 124 酒惡時拈花蕊嗅, T GBUNSG24.CPF 0 0 150 別殿遙聞簫鼓奏。 PRINT

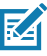

Hinweis: Die Drucker der ZQ300 Series unterstützen werksseitig nicht das Drucken von Chinesisch in ZPL.

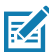

Hinweis: Je nach Eigenschaften der verwendeten Medien, wie etwa der Mediendicke und der thermischen Empfindlichkeit, muss gegebenenfalls die Druckschwärzungseinstellung justiert werden, um die Lesbarkeit von kleinen Zeichen zu verbessern. Verwenden Sie zur Erhöhung oder Verringerung der Druckschwärzung bei Bedarf die entsprechenden Steuerbefehle, die im Programmierhandbuch (Teilenummer P1012728-010) beschrieben sind.

# **Kommunikationskabel USB Typ C auf Typ A**

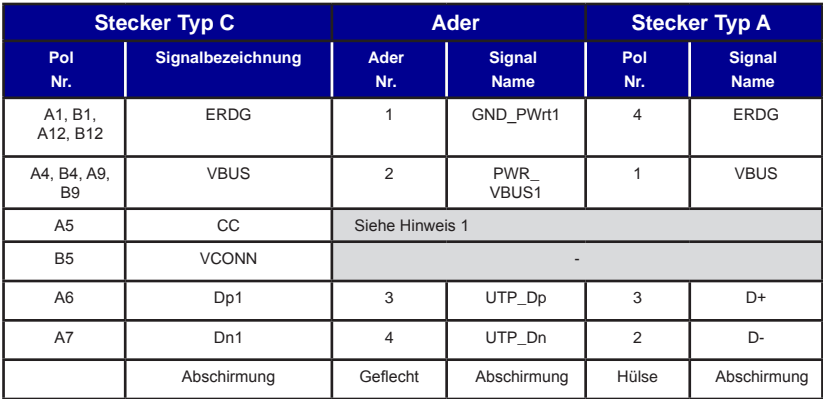

Hinweise:

- 1. Klemme A5 (CC) des USB Typ-C-Steckers soll mit dem VBUS durch einen Widerstand Rp(56 kΩ+/- 5%) verbunden werden.
- 2. Die Kontakte B6 und B7 sollten im USB Typ-C-Stecker nicht vorhanden sein.
- 3. Alle VBUS-Klemmen sollen im USB Typ-C-Stecker verbunden sein. Für die VBUS-Klemmen in diesem Kabel werden keine Ableitkondensatoren benötigt.
- 4. Alle Erdungsklemmen sollen im USB Typ-C-Stecker verbunden sein.
- 5. Alle USB Typ-C-Stecker, die nicht in dieser Tabelle angeführt sind, sollen offen sein (nicht angeschlossen).

#### **Abbildung 28 •** Pole der USB-Stecker Typ C auf Typ A

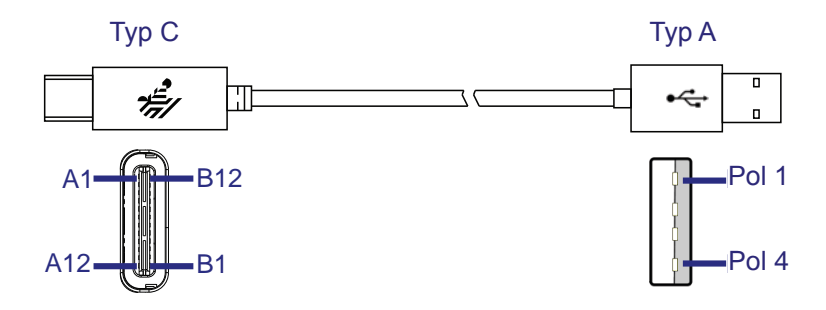

# **Physische, Umgebungs- und elektrische Daten**

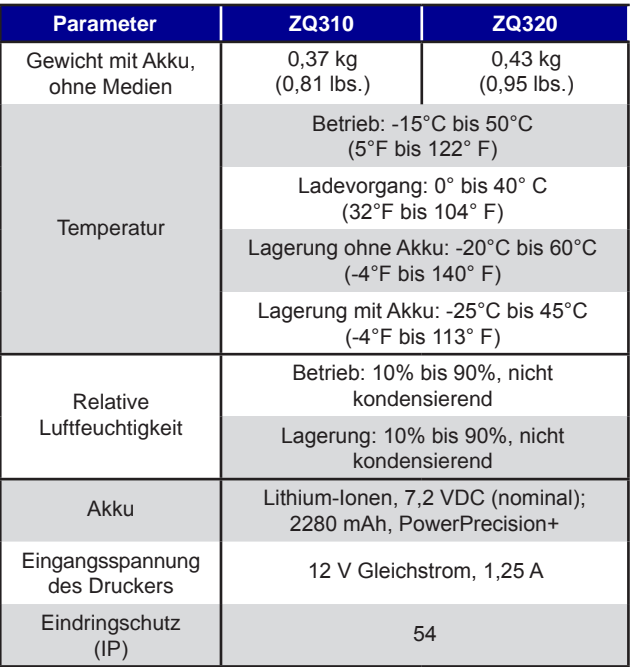

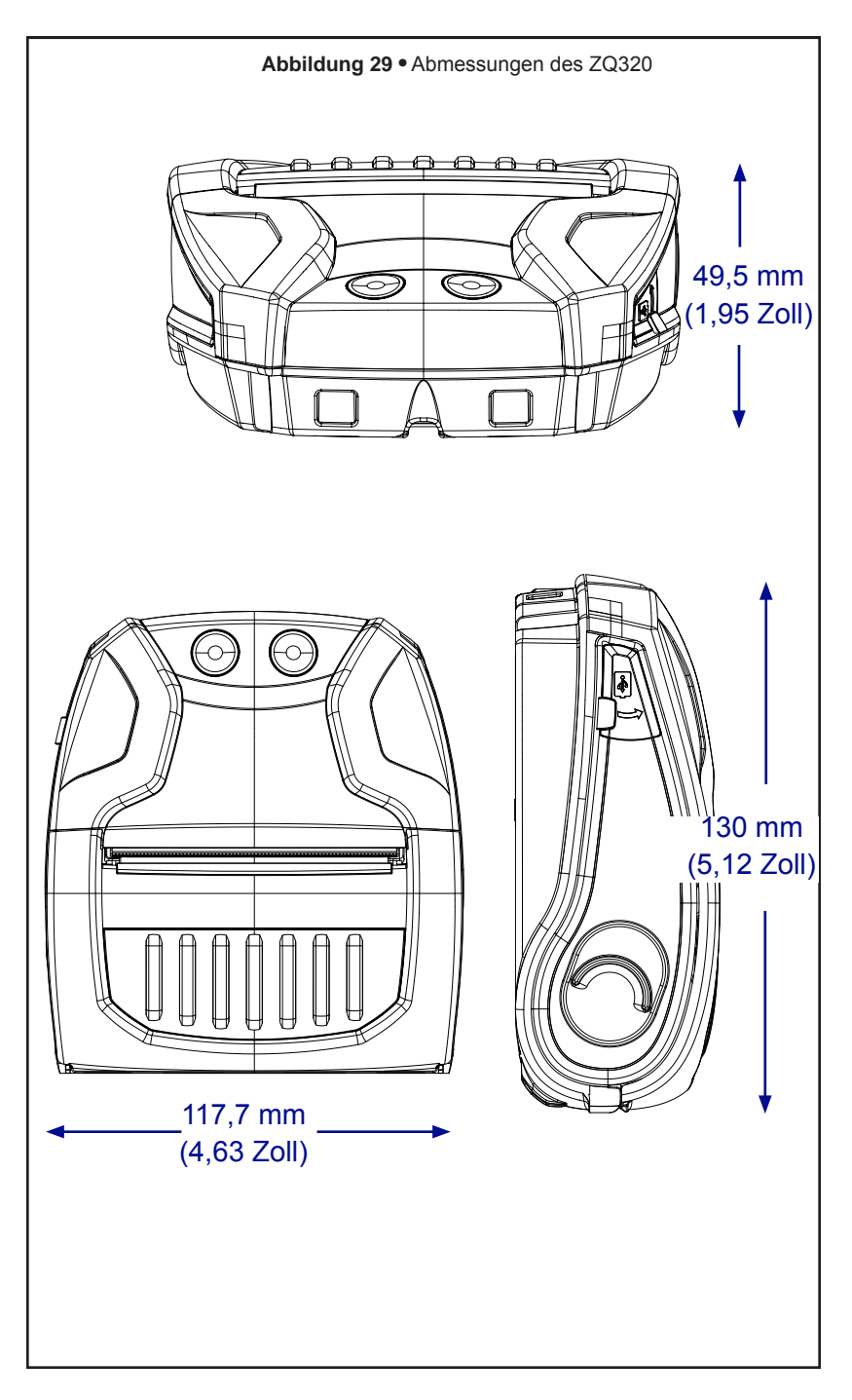
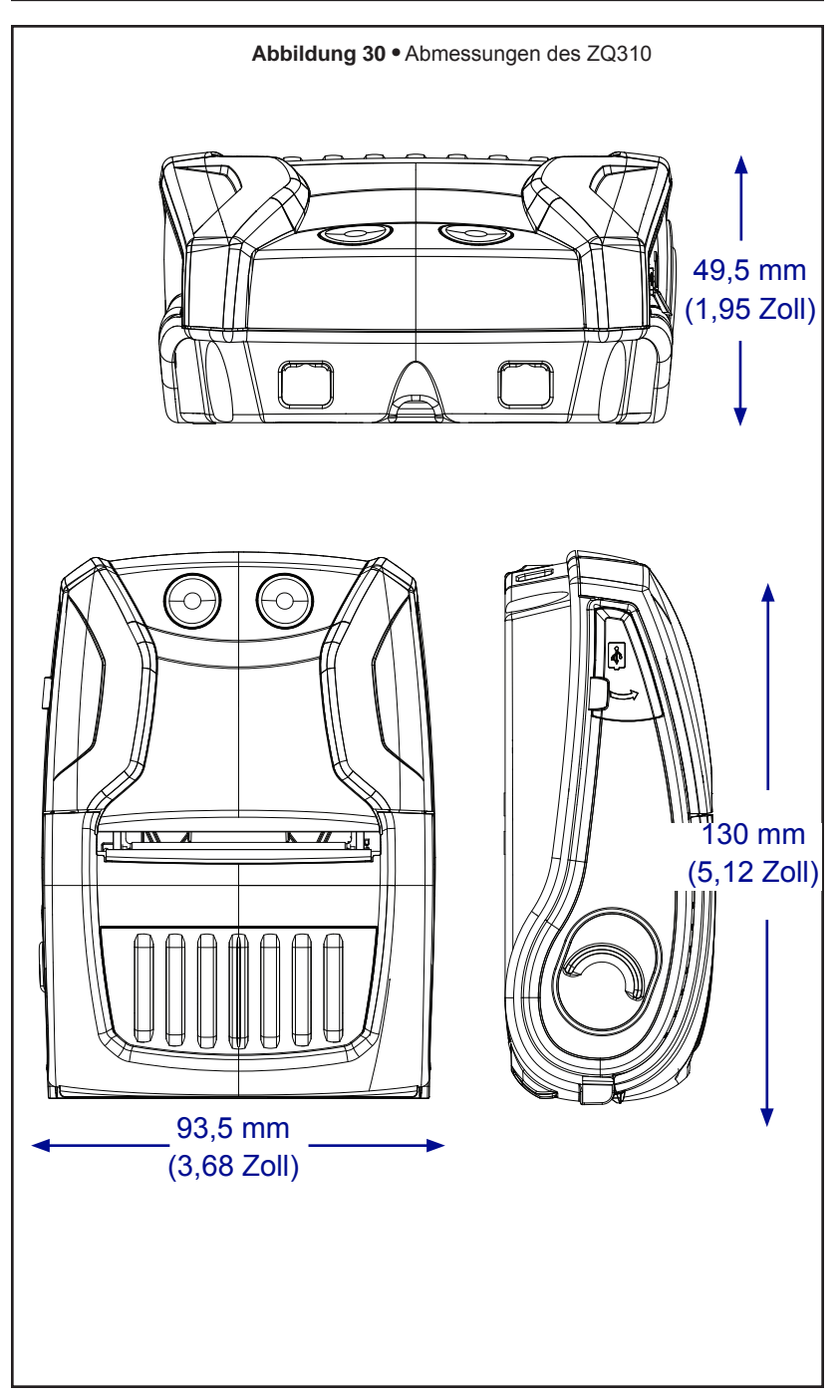

# **Zubehör der ZQ300 Series**

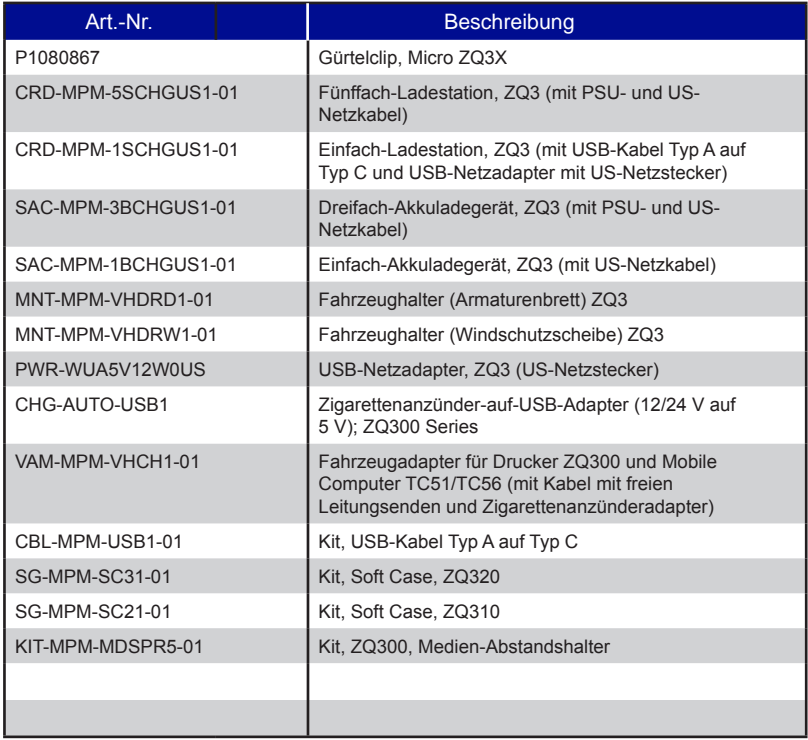

# Anhang A

## **Auffinden der Seriennummer und PCC-Nummer**

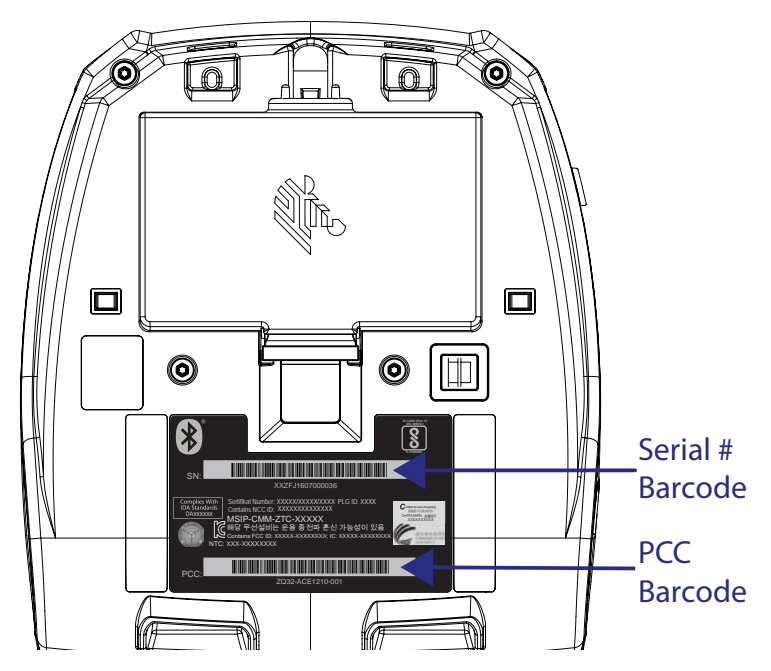

Wenn Sie uns zu einem spezifischen Problem mit Ihrem Drucker kontaktieren, halten Sie bitte die folgenden Informationen bereit:

- Modellnummer/-typ (z. B. ZQ320)
- Seriennummer des Geräts
- Product Configuration Code (PCC)

Entnehmen Sie Kontakte für den Produktsupport der Tabelle auf der nächsten Seite oder kontaktieren Sie Ihren Händler vor Ort.

# Anhang B

# **Benutzeroberflächen-LED beim Laden**

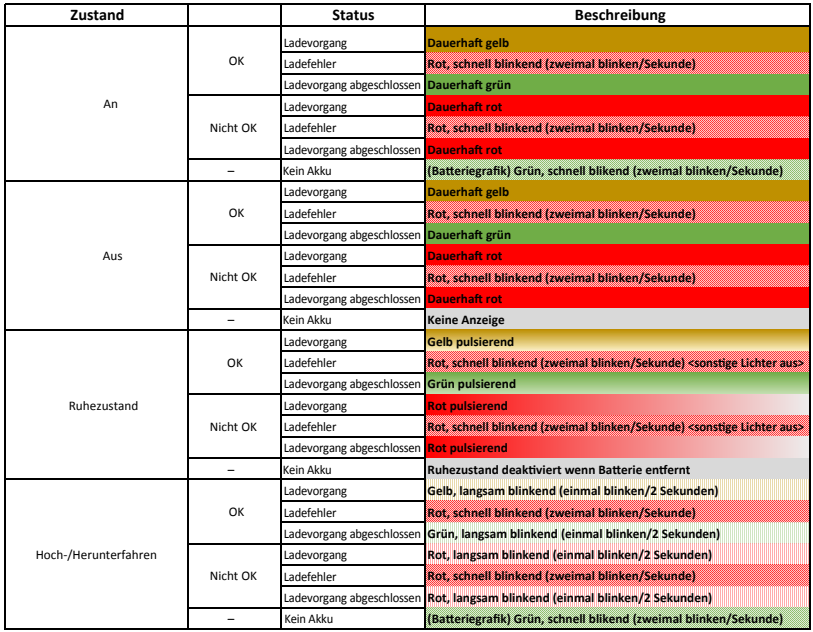

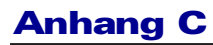

## **Akkuentsorgung**

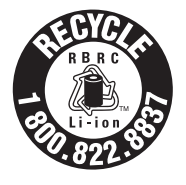

Das EPA-Siegel für RBRC®-Akku-Recycling auf dem mitgelieferten Lithium-Ionen-Akku (Li-Ion) verweist darauf, dass Zebra Technologies Corporation sich freiwillig an einem Programm für die Sammlung und das Recycling von Akkus nach Ende der Nutzungsdauer beteiligt (sofern die Akkus

in den USA oder Kanada aus dem Betrieb genommen werden). Das RBRC-Programm ist eine bequeme Alternative zur Entsorgung gebrauchter Li-Ionen-Akkus über die öffentliche Abfallwirtschaft oder den Hausmüll, was in Ihrer Region verboten sein kann.

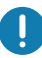

 Wichtig • Wenn der Akku erschöpft ist, isolieren Sie die Kontakte vor der Entsorgung mit Klebeband.

Unter 1-800-8-BATTERY erhalten Sie weitere Informationen zum Recycling von Li-Ion-Akkus und zu den Entsorgungsvorschriften für Ihre Region (nur USA). Die Beteiligung von Zebra Technologies Corporation an diesem Programm ist Teil unseres Einsatzes für den Schutz unserer Umwelt und der natürlichen Ressourcen.

Wenn Sie sich außerhalb von Nordamerika befinden, befolgen Sie die lokalen Vorschriften zum Recycling.

## **Produktentsorgung**

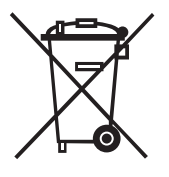

Entsorgen Sie dieses Produkt nicht über den Hausmüll. Dieses Produkt ist recycelbar Führen Sie den Drucker einem ordnungsgemäßen Recycling gemäß den örtlichen Vorschriften zu.

Wartungszubehör

Neben der ausschließlichen Verwendung von Zebra-Qualitätsmedien wird eine regelmäßige Druckerreinigung empfohlen, wie im Abschnitt "Wartung" auf Seite 54 beschrieben. Das folgende Produkt ist für diesen Zweck verfügbar:

• Reinigungsstift (12er-Packung): Best.-Nr. 105950-035

# Anhang E

## **Verwendung von Zebra.com**

Die folgenden Beispiele erläutern die Suchfunktion auf der Website von Zebra zum Suchen bestimmter Dokumente und Downloads.

### **Beispiel 1: Sie suchen das Handbuch für die ZQ300 Series**

Gehen Sie auf http://www.zebra.com/us/en/support-downloads.html Geben Sie den jeweiligen ZQ300-Druckernamen wie angezeigt ein.

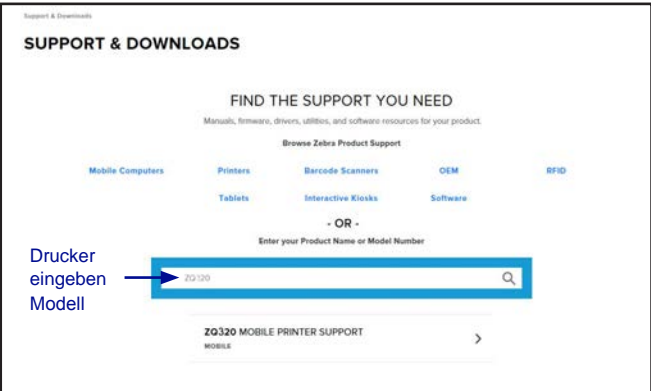

Klicken Sie auf die Registerkarte "Handbücher" und navigieren Sie zur Dokumentation für die ZQ300 Series.

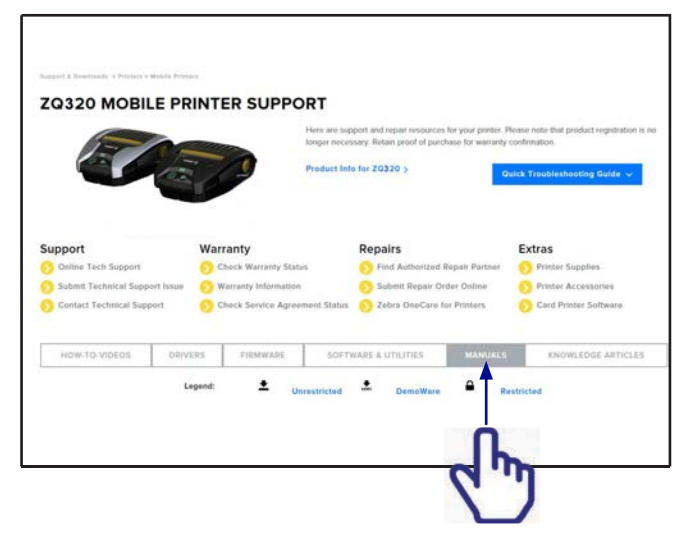

### **Beispiel 2: Sie suchen ZebraNet Bridge Enterprise und andere Software-Downloads**

Gehen Sie auf https://www.zebra.com/us/en/products/ software/barcode-printers.html . Klicken Sie auf "ZebraLink Environment" (ZebraLink-Umgebung), und navigieren Sie zur Softwaredownload-Seite.

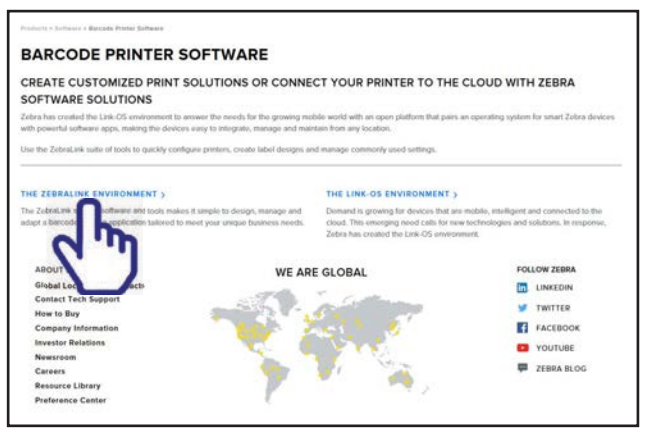

Klicken Sie auf die jeweiligen Registerkarte, um auf die neuste Softwareversion zuzugreifen.

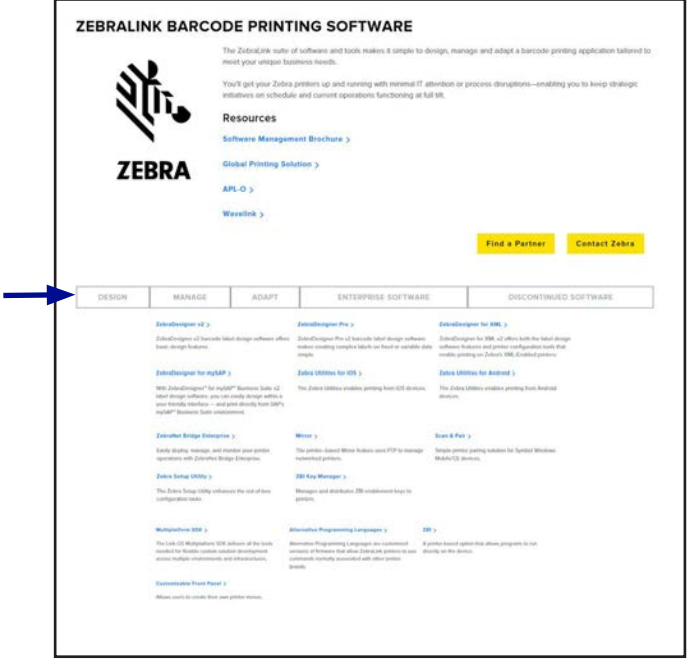

80 Anhänge zum Handbuch ZQ300 Series

# **Produktsupport-Kontakte**

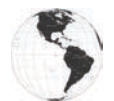

Für Nord- und Südamerika:

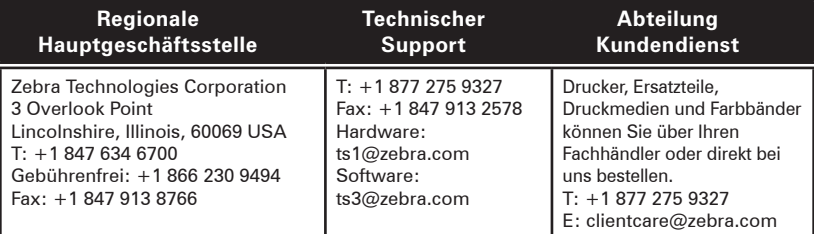

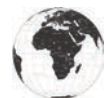

Für Europa, Afrika, Nahost und Indien:

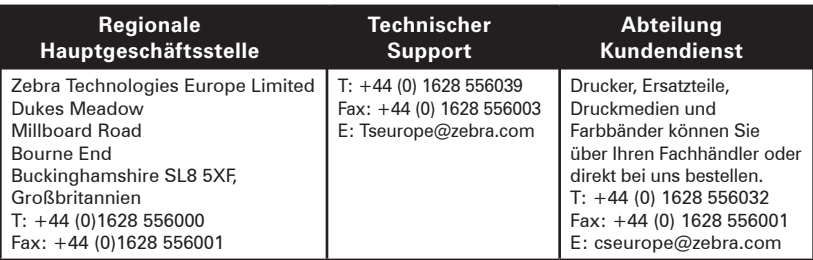

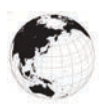

Für die Region Asien-Pazifik:

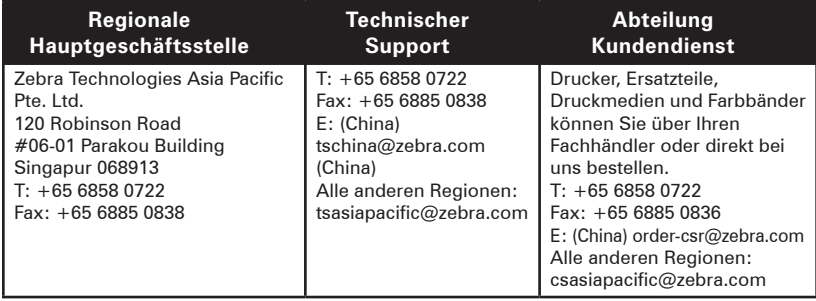

## **Index**

#### A

Akku, installieren 13 Akkulebensdauer, Tipps zur Verlängerung 54 B Batterie, laden

mit Quad Power Station 20 Bedienelemente 32 Bluetooth™-Netzwerke, Überblick 44

#### E

Einrichten der Software 48

#### F

Fehlerbehebung Modus zur Kommunikationsdiagnose 59 I iMZ Series Quad Power Station 13 K

Kabelverbindung 42 Kommunikationsdiagnose 59 Konfigurationsetikett drucken 59

### L

Label Vista verwenden bei Fehlerbehebung 60 Ladegerät, Sicherheit 16

## M

Medien einlegen 25 vorgedruckte 25

#### N

NFC-Tag 12

#### R

Reinigung allgemeine Anleitung 54 Richtlinien zur Ladegerätsicherheit 16

## S

Software 50 Spezifikationen drucken 64 Physische Daten 71 Speicher/Kommunikation 64 Spezifikationen für Schriftarten und **Barcodes** ZPL 65 T

Technischer Support, Kontaktaufnahme 60 Tests zur Fehlerbehebung 59 Drucken von Konfigurationsetiketten 59 Themen zur Fehlerbehebung 57 Tragen des Druckers 51

### V

Vorbeugende Wartung 54 W

Wireless-Kommunikation Bluetooth™-Funkeinheit 44

### Z

ZPL-Schriftarten- und Barcode-Spezifikationen und -Befehle 65 Zubehör Gürtelclip 51 Liste mit 74 Schultergurt 52

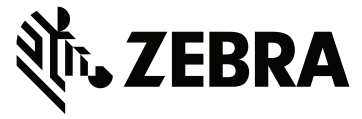

#### **Zebra Technologies Corporation** 3 Overlook Point Lincolnshire, IL 60069 USA P: +1 847.634.6700 F: +1 847.913.8766

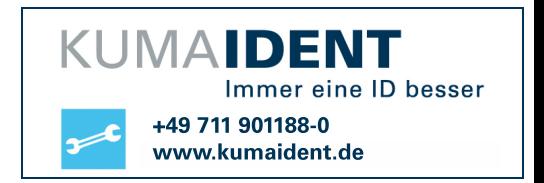